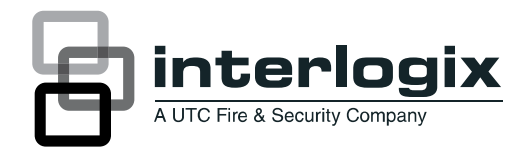

# $\Box$ IFS MC355-1T/1S User Manual

P/N 1076515 • REV A • ISS 14FEB12

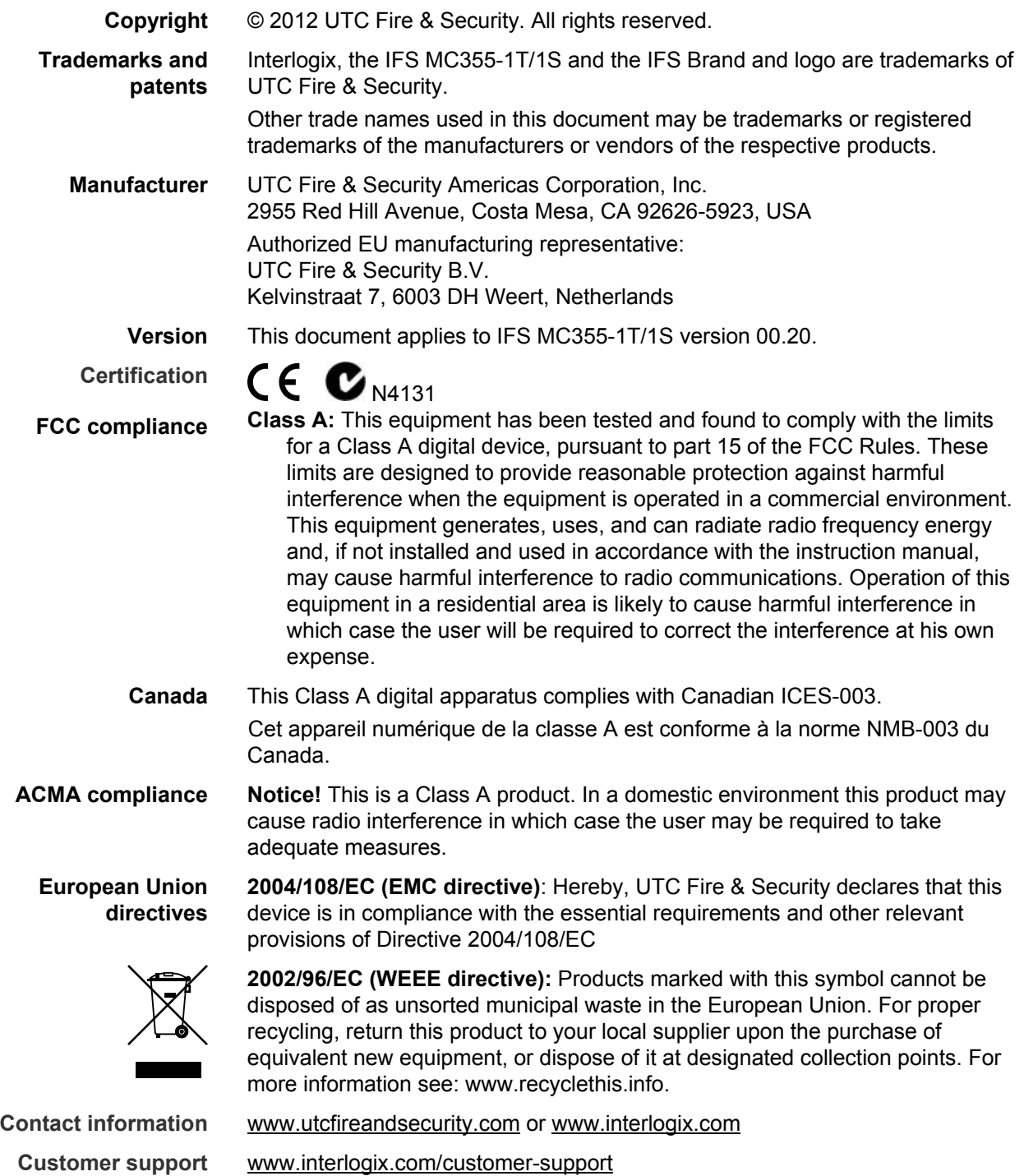

# **Content**

**Overview [1](#page-4-0)** Package Contents [1](#page-4-0) Product Description [1](#page-4-0) Applications [2](#page-5-0) Product Features [3](#page-6-0)

**Hardware Installation [5](#page-8-0)** MC355-1T/1S Front Panel [5](#page-8-0) LED Indicators [6](#page-9-0) Top Panel [6](#page-9-0) Wiring the Power Inputs [6](#page-9-0) Wiring the Fault Alarm Contact [7](#page-10-0) Mounting Installation [8](#page-11-0) Stand-alone Installation [11](#page-14-0)

**Converter Management [12](#page-15-0)** Overview [12](#page-15-0) Requirements [13](#page-16-0) Management Methods [13](#page-16-0)

**Web Management [16](#page-19-0)** Main Menu [16](#page-19-0) System [17](#page-20-0) Port Management [29](#page-32-0) Converter Configuration [33](#page-36-0) VLAN [34](#page-37-0) OAM Setup [44](#page-47-0)

**Security [51](#page-54-0)**

**Logout [52](#page-55-0)**

**Troubleshooting [53](#page-56-0)**

**Specifications [55](#page-58-0)**

**Contacting Technical Support [57](#page-60-0)**

**Appendix A Networking Connection [58](#page-61-0)** Rj-45 Pin Assignments [58](#page-61-0) Fiber Optic Cable Connection Parameters [60](#page-63-0)

# <span id="page-4-0"></span>**Overview**

## **Package Contents**

Thank you for purchasing the IFS 10/100/1000-T to mini-GBIC Industrial Managed Media Converter, model MC355-1T/1S.

Open the package containing the MC355-1T/1S and carefully unpack it. The box should contain the following items:

- The MC355-1T/1S x1
- User Manual CD x1
- Quick Installation Guide x1
- Wall Mount Kit x 4
- DIN Rail Kit x 1

If any of the items in the package are damaged or missing, please contact your distributor or IFS sales rep. If possible, retain the original carton and packaging material in case of need to return the product for repair/replacement.

## **Product Description**

The MC355-1T/1S provides conversion between 10/100/1000Base-T and 1000Base-SX /LX networks. Ethernet signal that allows two type segments connect easily, efficiently and inexpensively. The mini-GBIC slot accepts Gigabit mini-GBIC module with LC connectors and single-mode / multi-mode media for your needs, based on the Gigabit mini-GBIC modules selection, the MC355- 1T/1S is capable of handling the data from 220m to 70km with high reliability and flexibility.

The MC355-1T/1S is equipped with remote Web / SNMP interface. With its builtin Web-based management, the MC355-1T/1S offers an easy-to-use, platformindependent management and configuration facility and can be programmed for advanced management functions - such as IP address Configuration / DHCP Client function, password setting / firmware upgrade, system reboot / factory default, port configuration that include TP / Fiber port speed duplex mode setting, flow control setting and Ingress/Egress bandwidth control setting, converter configuration that include maximum packet length setting, Broadcast / Multicast / Unicast storm control setting, 16 IEEE 802.1Q VLAN groups support and powerful Q-in-Q VLAN function, Quality of Service (QoS), TS-1000 / IEEE 802.3ah OAM function and TCP & UDP filter function. It supports standard Simple Network Management Protocol (SNMP) and can be managed via any standard-based management software as well.

# <span id="page-5-0"></span>**Applications**

### **Access Control System – Traditional Installation**

### **Industrial area Media Converter for data receiving and forwarding**

Most of the enterprises perform centralized management to remotely access machine or other network equipment via Internet network or Fiber optical network. The MC355-1T/1S media converter can extend the distance of the high speed data transmission up to 70km and can be managed via the Web interface.

The Gigabit port supporting 9K jumbo packet can handle large amounts of data transmission in a secure topology linking to a backbone Switch or high-power servers. The MC355-1T/1S with the slim type IP 30 metal enclosure is ideal for most Heavy Industrial demanding environments.

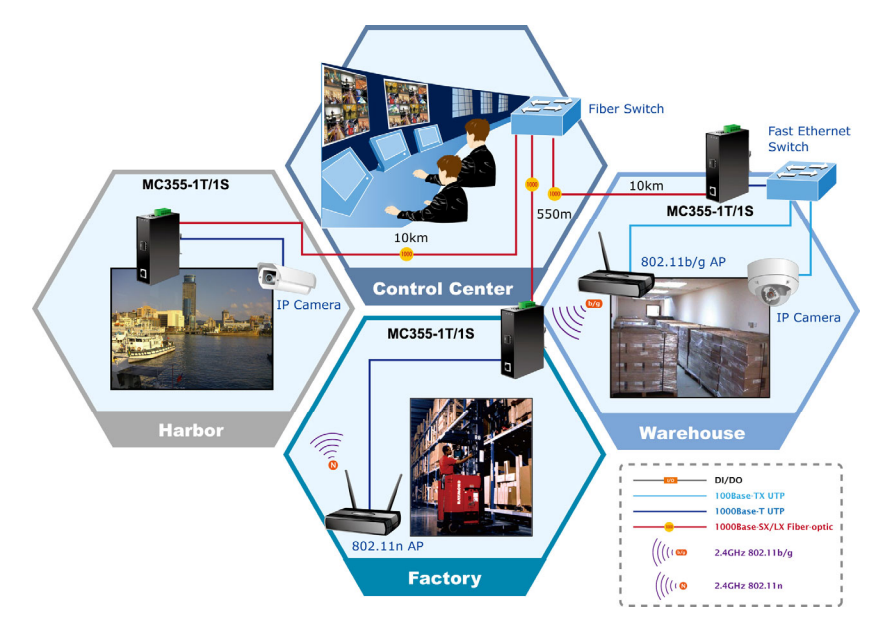

<span id="page-6-0"></span>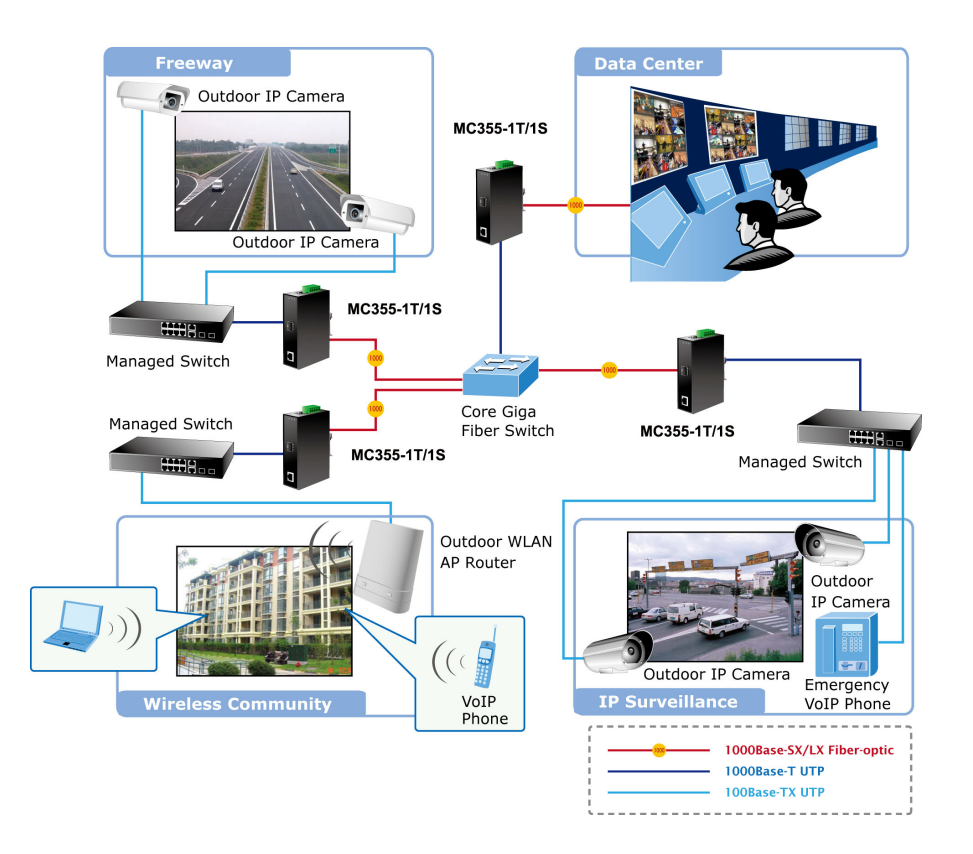

### **Product Features**

### **Interface**

• 1 Mini-GBIC port utilizes the flexibility of the SFP modules

### **Industrial Conformance**

- 12 to 48V DC, redundant power with polarity reverse protect function
- -30 to 75 Degree C operation temperature support
- IP-30 metal enclosure
- Relay alarm for port breakdown
- Supports 6KVDC Ethernet ESD protection
- Free fall, Shock and Vibration Stability
- DIN-Rail and Wall-mountable hardware design

### **Layer 2 Features**

- Store-and-Forward mechanism
- Prevents packet loss with back pressure (Half-Duplex) and IEEE 802.3x PAUSE frame flow control (Full-Duplex)
- Maximum frame size to 9216 Bytes
- Loop detection / Broadcast / Multicast / Unicast storm control
- Supports VLANs
	- IEEE 802.1Q Tag based VLAN
	- Up to 16 VLAN groups, out of 4K VLAN IDs
	- Management VLAN

### **Quality of Service**

- Ingress/Egress Bandwidth control on TP / Fiber port
- 4 priority queues, strict priority and Weighted Round Robin (WRR)
- Traffic classification by:
	- IEEE 802.1p Class of Service
	- IP DSCP priority
	- IP Address priority

### **Management**

- Built-in IP-based Web interface for remote management
- SNMP v1 / v2c and 4 RMON groups
- Event trap and SNMP trap support
- Manual IP address setting / DHCP client for IP address assignment
- TS-1000 OAM / IEEE 802.3ah OAM / Loop Back Test
- 16 TCP / UDP Filter groups
- Firmware upgrade via remote Web interface
- Reset Button at the front panel for the factory default reset

# <span id="page-8-0"></span>**Hardware Installation**

This product provides three different running speeds – 10Mbps, 100Mbps and 1000Mbps in the same MC355-1T/1S and automatically distinguishes the speed of incoming connection.

This section describes the functionalities of MC355-1T/1S's components and guides how to install it on the DIN Rail. Please read this chapter completely before the installation.

## **MC355-1T/1S Front Panel**

The Front Panel of the MC355-1T/1S consists of one 1000Base mini-GBIC SFP slot and one Auto-Sensing 10/100/1000Mbps Ethernet RJ-45 Port. Figure1 shows the front panel of the MC355-1T/1S.

**Figure 1: MC355-1T/1S Front Panel** 

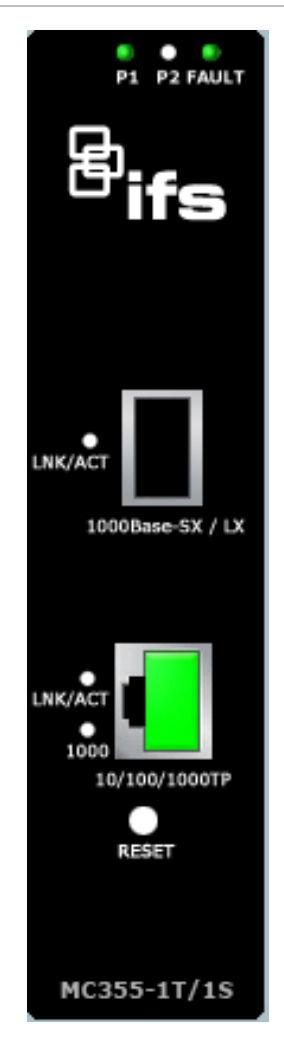

## <span id="page-9-0"></span>**LED Indicators**

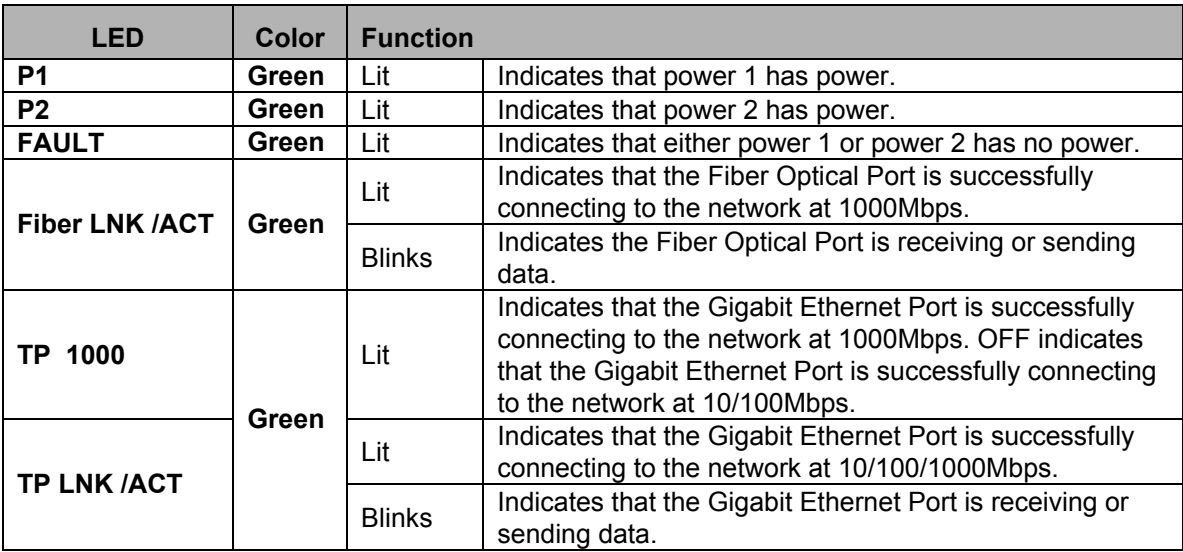

**Note:** Pressing and releasing the RESET button will revert the settings to the factory default mode. Be sure that you backup the latest configuration of MC355- 1T/1S; or else the entire configuration will be lost after the unit is reset.

Press and release the RESET button quickly, the device will reboot.

Press the RESET button about 10 seconds and release, the device will be set to the factory default mode.

## **Top Panel**

The top panel of the MC355-1T/1S consists of a terminal block connector with two DC power inputs. Figure 2 shows the top panel of the MC355-1T/1S.

**Figure 2: Top Panel** 

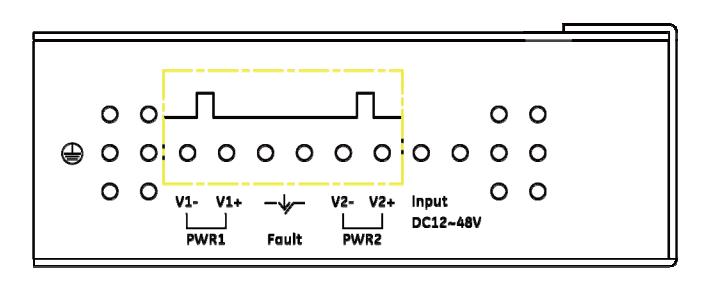

## **Wiring the Power Inputs**

The 6-contact terminal block connector on the top panel of the MC355-1T/1S is used for two DC redundant power supply inputs. Please follow the steps below to insert the power wires.

<span id="page-10-0"></span>1. Insert the positive / negative DC power wires into the contacts 1 and 2 for POWER 1 or 5 and 6 for POWER 2. Figure 1 shows PWR1 and PWR2 of the MC355-1T/1S.

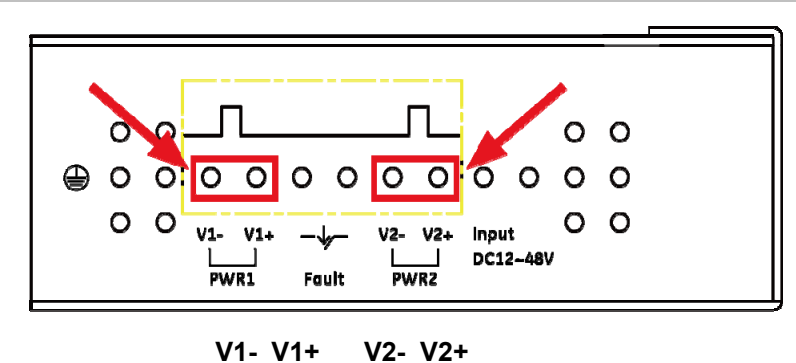

**Figure 3: PWR1 & PWR2 of the MC355-1T/1S** 

2. Tighten the wire-clamp screws to prevent the wires from disconnecting. Figure 4 shows PWR1 and PWR2 pin of the terminal block.

**Figure 4: PWR1 & PWR2 of the MC355-1T/1S** 

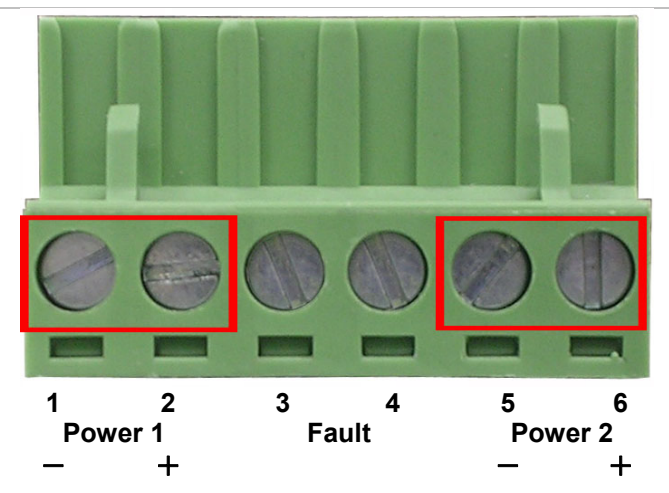

**Note:** The wire gauge for the terminal block should be in the range between 12 ~ 24 AWG.

## **Wiring the Fault Alarm Contact**

The fault alarm contacts are in the middle of the terminal block connector as the picture shows below. Inserting the wires, the Industrial

<span id="page-11-0"></span>The MC355-1T/1S will detect the fault status of the power failure, or port link failure (available for managed model) and then forms an open circuit. The following illustration shows an application example for wiring the fault alarm contacts.

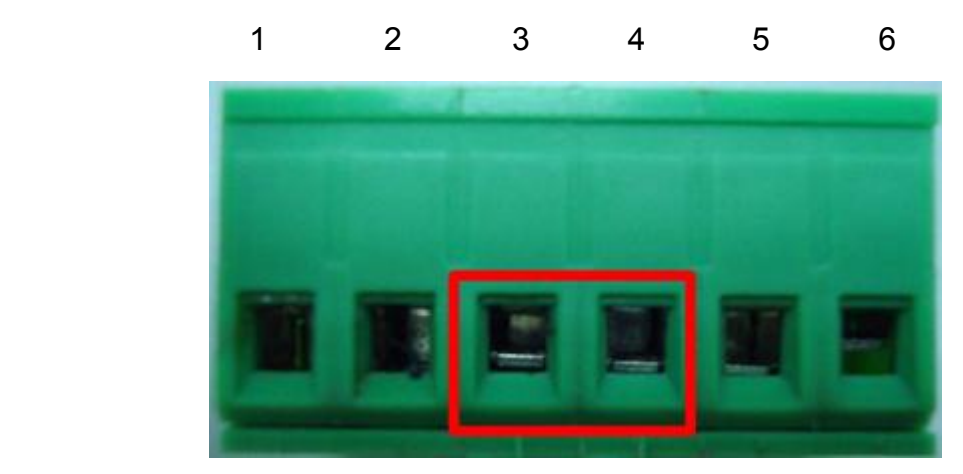

Insert the wires into the fault alarm contacts

**Note:** The wire gauge for the terminal block should be in the range between 12 ~ 24 AWG. The alarm relay circuit accepts up to 30V, max. 3A current.

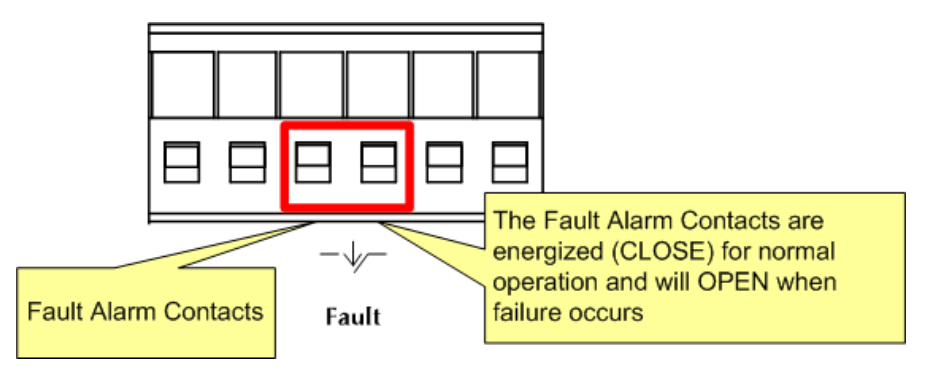

## **Mounting Installation**

This section describes how to mount the MC355-1T/1S and make connections to it. Please read the following sections and perform the procedures in the order presented.

**Note:** In the installation steps below, this Manual uses the GE-DSGH-8 (IFS 8 Port Industrial Gigabit Switch) as an example. However, the steps for any IFS Industrial Switch & Industrial Media Converter are similar.

### **Mounting to a DIN-Rail**

The DIN-Rail kit comes assembled on the MC355-1T/1S out of the box. Please refer to following figures to hang the MC355-1T/1S on a DIN-Rail.

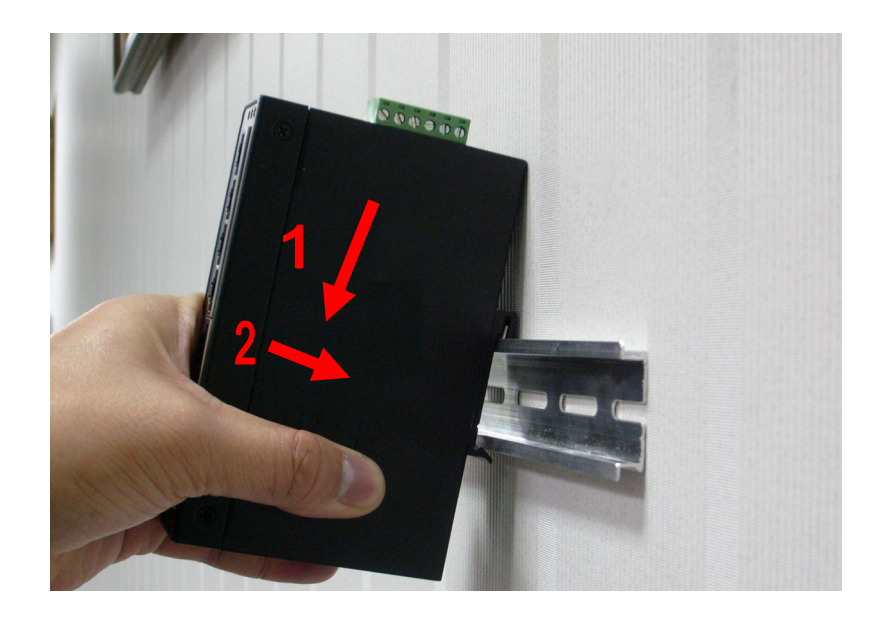

1. Lightly press the bottom of the DIN-Rail connector mount into the track.

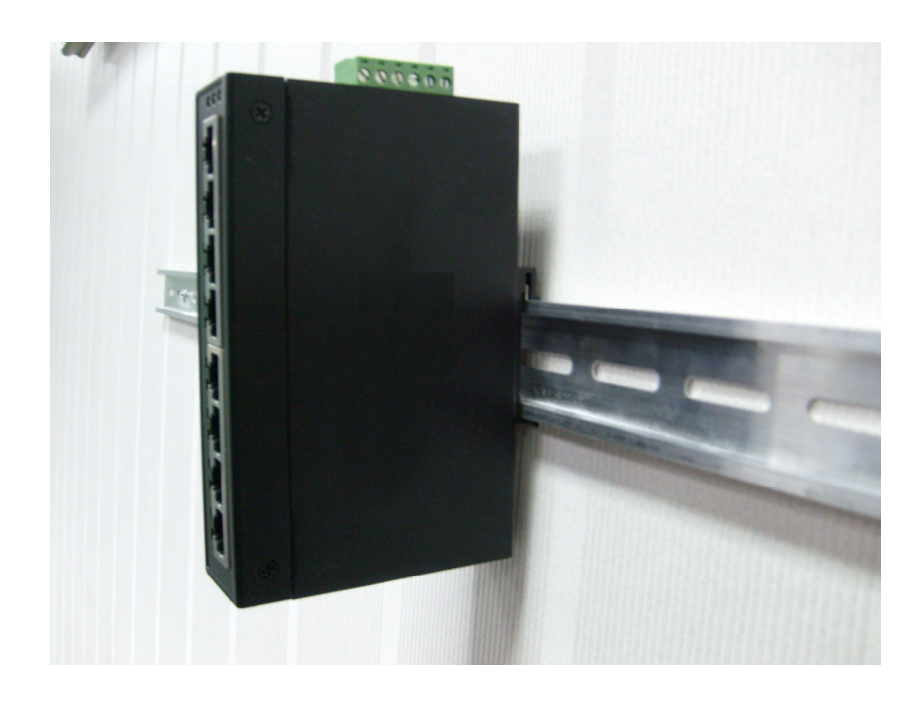

- 2. Check that the DIN-Rail connector mount is tightly mounted on the track.
- 3. Please refer to following procedures to remove the MC355-1T/1S from the track.

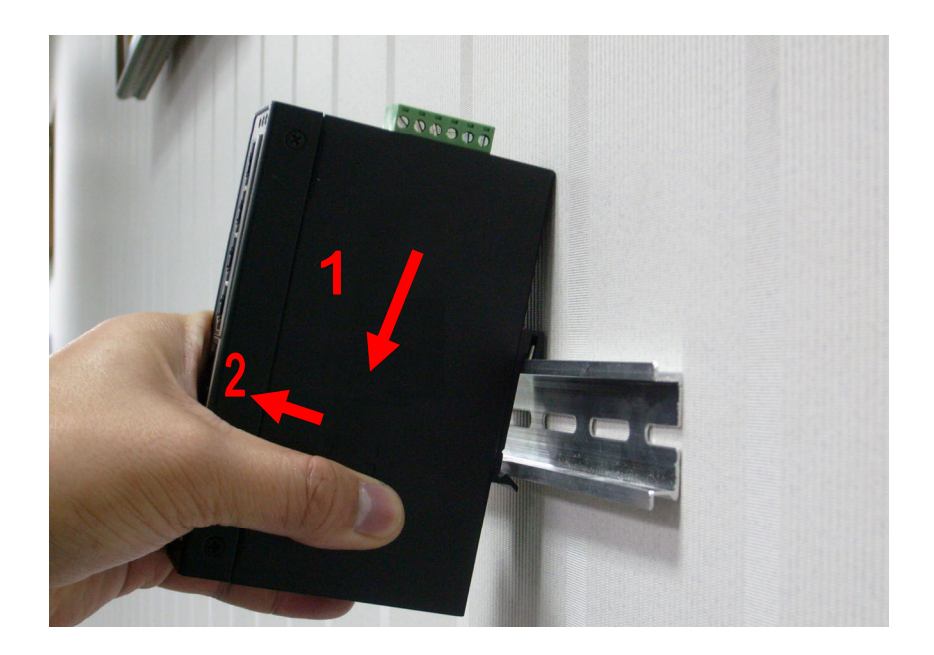

4. Lightly press the bottom of DIN-Rail connector mount to remove it from the track.

### **Mounting to a Wall**

To install the MC355-1T/1S on the wall, please follows the instructions described below.

1. Loosen the screws to remove the DIN Rail from the Media Converter.

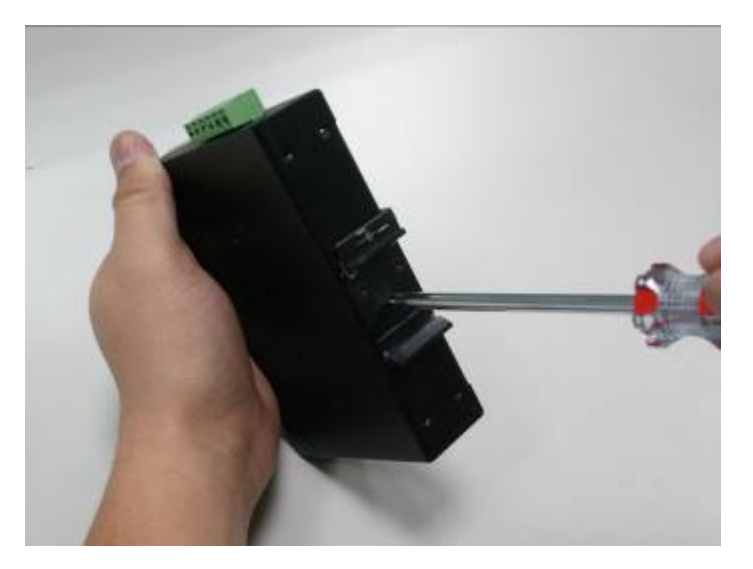

2. Place the wall mount plate on the rear panel of the MC355-1T/1S.

<span id="page-14-0"></span>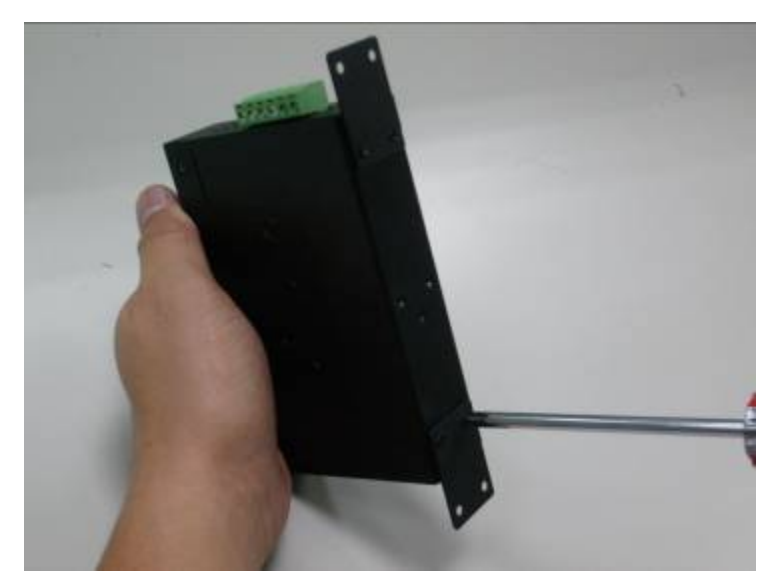

- 3. Assemble the wall mount plate on the MC355-1T/1S.
- 4. Use the hook holes at the corners of the wall mount plate to hang the MC355- 1T/1S on the wall.

### **Stand-alone Installation**

MC355-1T/1S Installation:

To install the MC355-1T/1S with 1000Base-SX / LX SFP, simply complete the following steps:

- 1. Connect the DC power to the MC355-1T/1S and verify that the Power LED illuminates.
- 2. Turn on the power of the device/station; the PWR LED (Green) should illuminate when all cables are attached.
- 3. Make sure that both ends of the fiber cable is connected to the same type of SFP transceiver, i.e. the 1000Base-SX / 220m & 550m to 1000Base-SX / 220m & 550m, 1000Base-LX / 10km to 1000Base-LX / 10km
- 4. Connect the fiber cable. Attach the duplex LC connector on the network cable into the SFP transceiver.

#### <span id="page-15-0"></span>**Figure 5: Stand alone Installation**

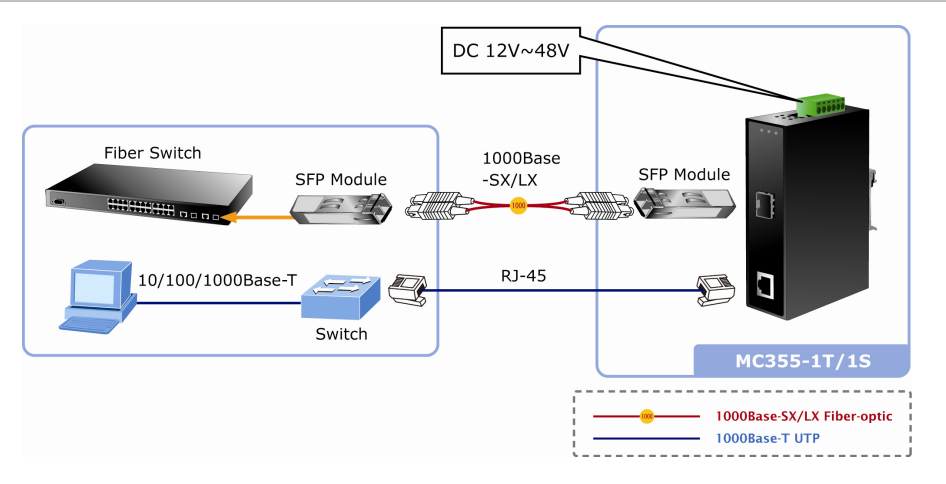

We recommend using the IFS SFP modules to prevent potential compatibility issues.

# **Converter Management**

This chapter describes how to manage the MC355-1T/1S. Topics include:

- **Overview**
- Management methods
- Assigning an IP address to the MC355-1T/1S
- Logging on to the MC355-1T/1S

### **Overview**

This chapter gives an overview of MC355-1T/1S management. The MC355- 1T/1S provides a simple WEB browser interface for management purposes.

Using this interface, you can perform various MC355-1T/1S configuration and management activities, including:

- **System**
- Port Management
- Converter Configuration
- VI AN
- Quality of Service
- OAM Setup
- **Security**
- Logout

### <span id="page-16-0"></span>**Requirements**

Network cables.

For the MC355-1T/1S copper interface, Use standard network (UTP) cables with RJ-45 connectors.

For the MC355-1T/1S Fiber interface, Use Multi-mode or Single-mode fiber patch cord with LC connectors.

- Client PC installed with Ethernet NIC (Network Card)
- Workstations of clients running Windows 98/ME, NT4.0, 2000/2003/XP, MAC OS X or later, Linux, UNIX or other platform compatible with TCP/IP protocols.
- The client PC installed with a WEB Browser, such as Microsoft Internet Explorer, Mozilla Firefox, Google Chrome or Apple Safari.

**Note:** We recommend using Internet Explore 6.0 or above to access the MC355- 1T/1S.

### **Management Methods**

There are two ways to manage the MC355-1T/1S:

- Web Management via a network or dial-up connection.
- Using SNMP Network Management Station.

### **Web Management**

The MC355-1T/1S provides a built-in browser interface. You can manage the MC355-1T/1S remotely by having a remote host with a Web browser, such as Microsoft Internet Explorer, Mozilla Firefox, Google Chrome or Apple Safari.

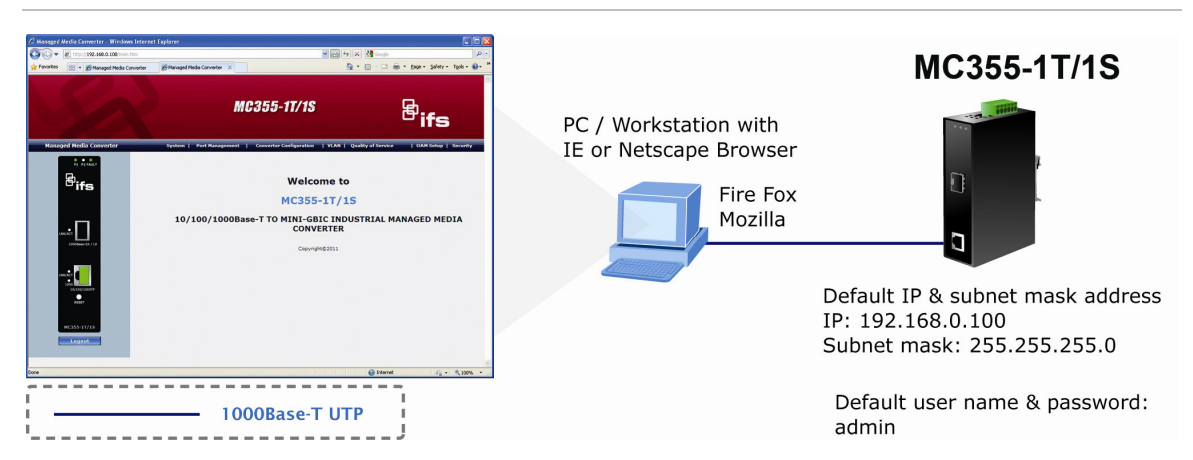

#### **Figure 6: Web Management over Ethernet**

**Login to the MC355-1T/1S** 

The following shows how to startup the Web Management of the MC355-1T/1S. Please note that the device needs to be configured through an Ethernet connection and make sure that the administrator PC is set on the same IP subnet address.

For example, the default IP address of the MC355-1T/1S is 192.168.0.100 (the factory-default IP address), then the administrator PC should be set at 192.168.0.x (where x is a number between 1 and 254, except 100), and the default subnet mask should be 255.255.255.0.

Enter the default IP address of http://192.168.0.100 in the address bar of the web browser.

After entering the username and password (default user name and password is "admin") in login screen the Web main screen will appear.

**Default IP Address: 192.168.0.100** 

**Default Account: admin** 

**Default Password: admin** 

**Figure 7: Login Web Page screen** 

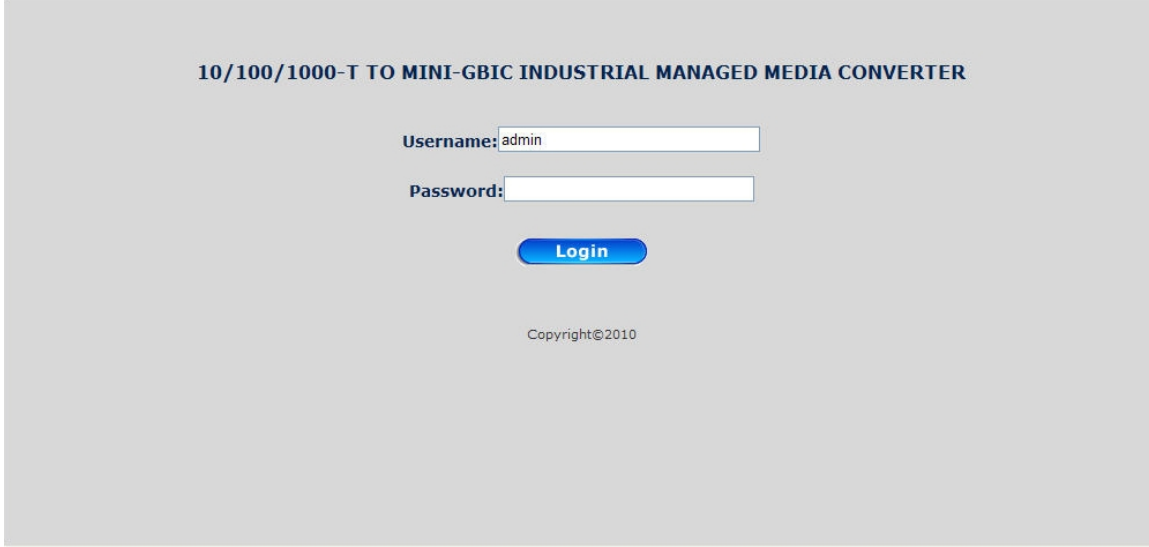

**Note:** For security reasons, please change and keep a record of the new password after this first setup.

Only lowercase entries are accepted under web interface.

### **SNMP Management**

You can manage the MC355-1T/1S across a LAN using an SNMP Network Management Station with a graphical user interface.

This management method lets you monitor statistical counters and set MC355- 1T/1S parameters from the remote Network

### **Management Station.**

Using this management method:

- The network must run the IP protocol.
- The MC355-1T/1S must have an IP address.

# <span id="page-19-0"></span>**Web Management**

The MC355-1T/1S provides remote Web interface for management function configuration and make the MC355-1T/1S operate more effectively. A network administrator can manage and monitor the MC355-1T/1S from the local LAN. This section indicates how to configure the MC355-1T/1S to enable its management function.

### **Main Menu**

After a successful login, the main screen appears and displays the MC355-1T/1S Welcome page.

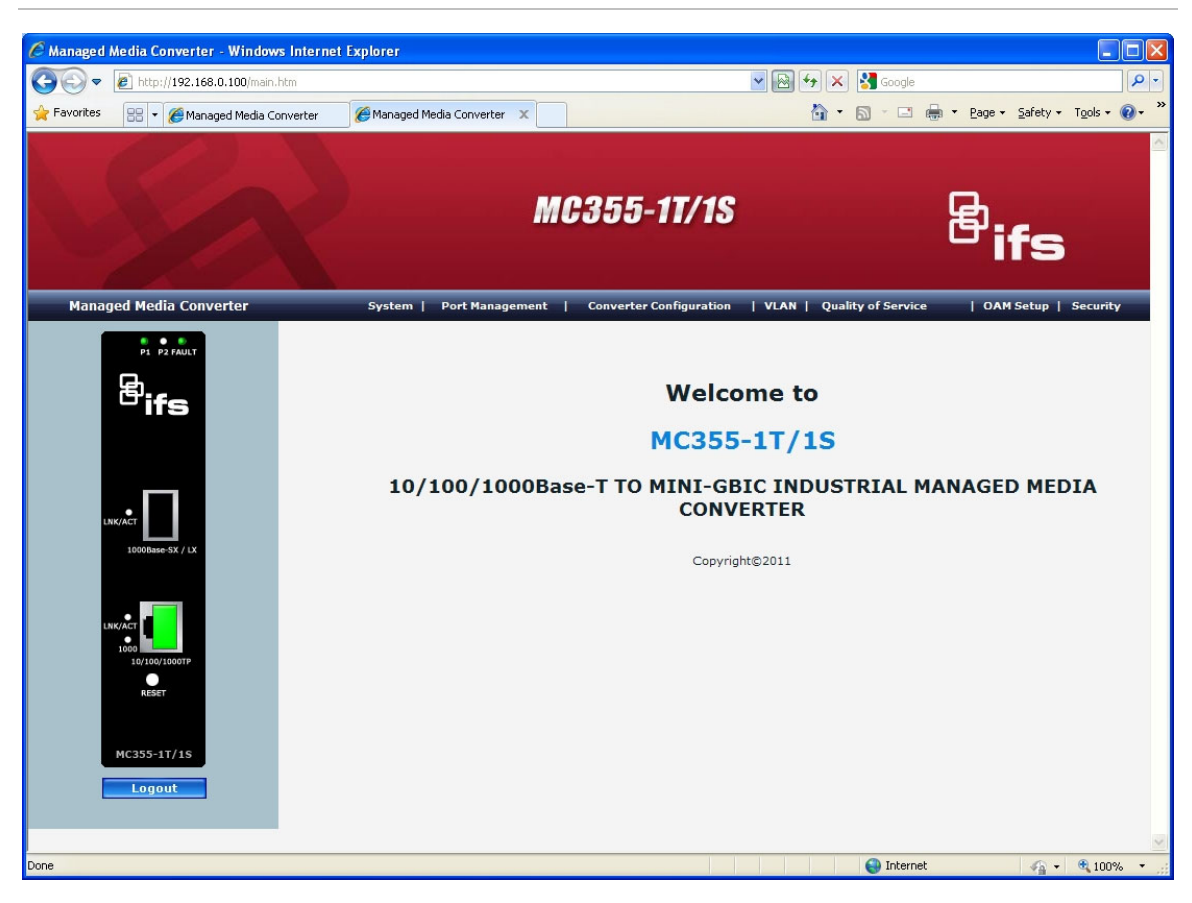

 **Figure 8: Web Main screen** 

As listed at the left of the main screen, the configurable management functions are shown as below:

- System Provides System configuration of the MC355-1T/1S.
- Port Management Provides Port Management configuration of MC355- 1T/1S.
- <span id="page-20-0"></span>• Converter Configuration – Provide Converter configuration of The MC355- 1T/1S.
- VLAN Provides VLAN configuration of The MC355-1T/1S.
- Quality of Service Provides Quality of Service (QoS) function of the MC355- 1T/1S.
- OAM Setup Provides OAM Setup function of the MC355-1T/1S.
- Security Provides Security function of the MC355-1T/1S.
- Logout– Provides Logout function of the MC355-1T/1S.

### **System**

### **System Information**

The System Information Web page provides information for the current device. System Information Web page helps network administrator to identify the firmware versions, IP Subnet Address and etc. The screen in Figure 9 appears and the following table describes the System Information menu objects of the MC355-1T/1S.

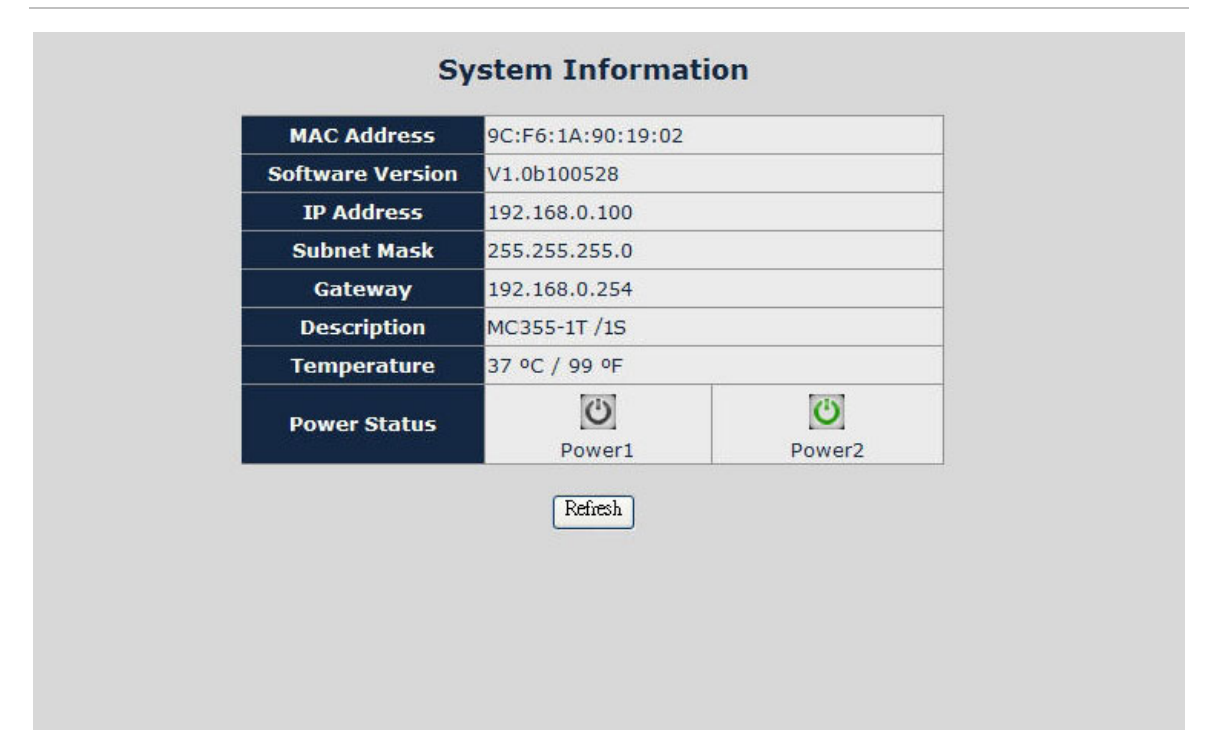

#### **Figure 9: System Information Web page screen**

The System Information Web page includes the following fields:

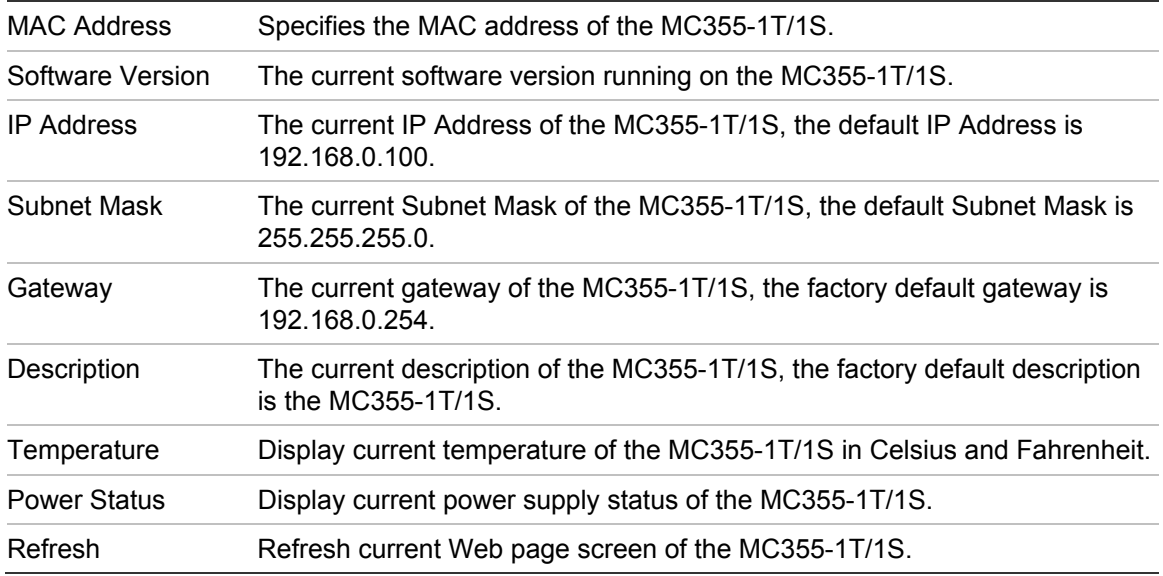

### **IP Configuration**

The IP Configuration includes the DHCP Client, IP Address, Subnet Mask, Gateway and Description. Figure 10 illustrates the IP Configuration screen and the following table describes the IP Configuration object of the MC355-1T/1S.

 **Figure 10: IP Configuration Web page screen** 

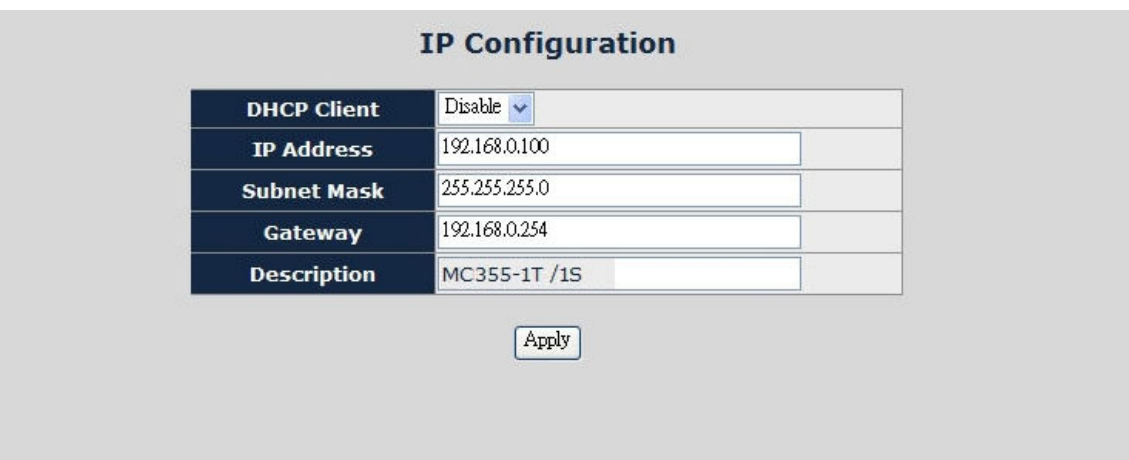

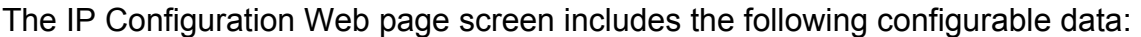

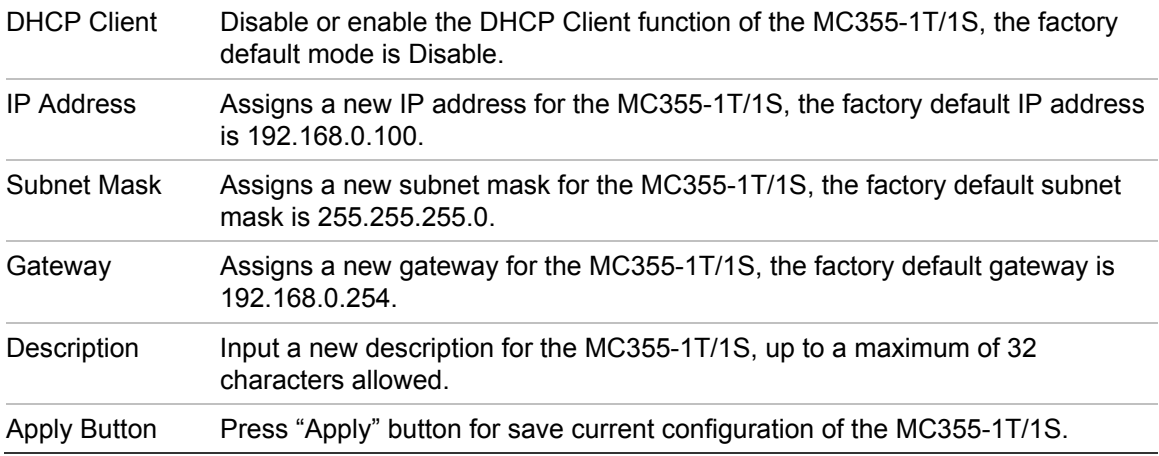

**Note:** If you forget the IP subnet address after changing the default value, press the "Reset" button located at the front panel of MC355-1T/1S for 10 seconds to restore the device to the factory settings.

### **Password Setting**

This function helps the administrator to login securely to the Web admin page. Figures 11 & 12 illustrate the Password Setting screen of the MC355-1T/1S.

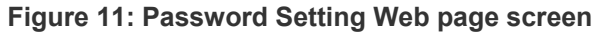

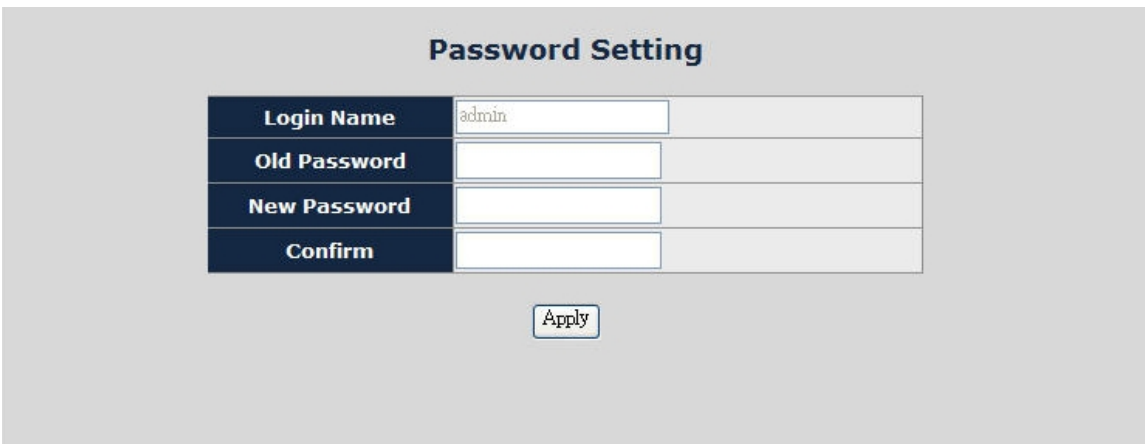

#### **Figure 12: Password Setting Successful Web page screen**

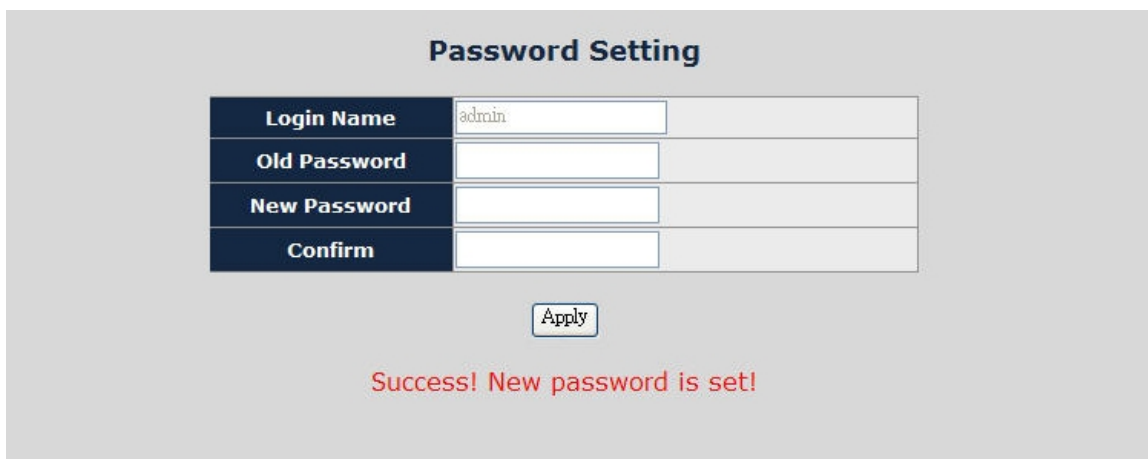

The Password Setting Web page includes the following configurable data:

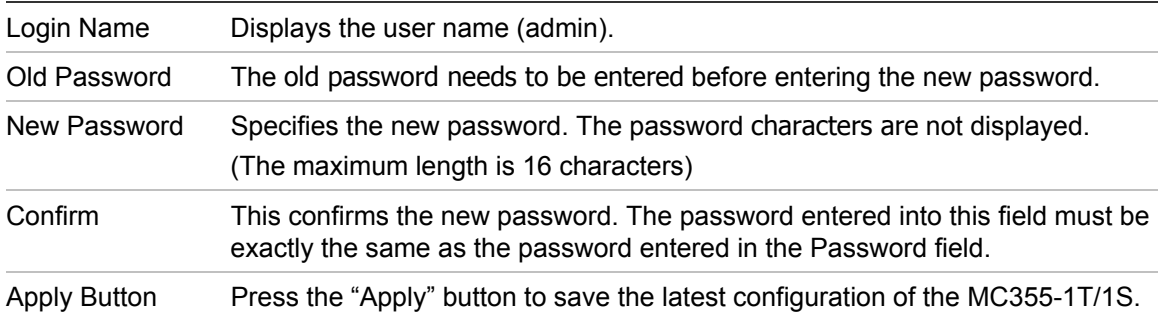

### **Firmware Upgrade**

This function is used for a Firmware Upgrade of the MC355-1T/1S. Figure 13 illustrates the Firmware Upgrade Mode screen.

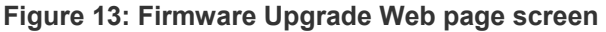

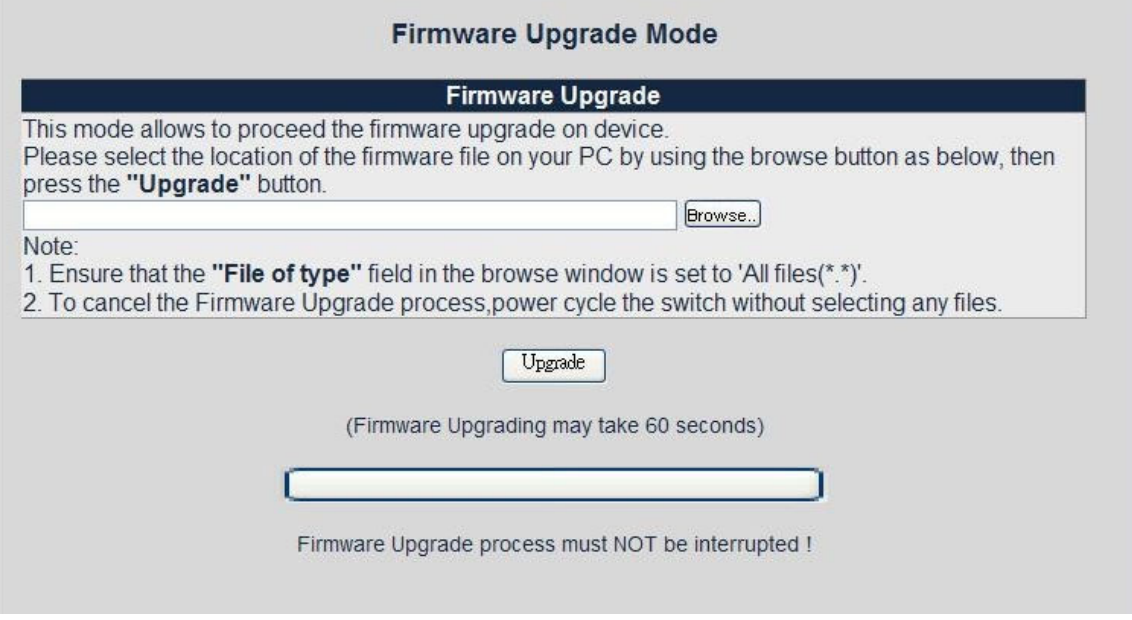

Press the "Browse" button to find the firmware location on the administrator PC.

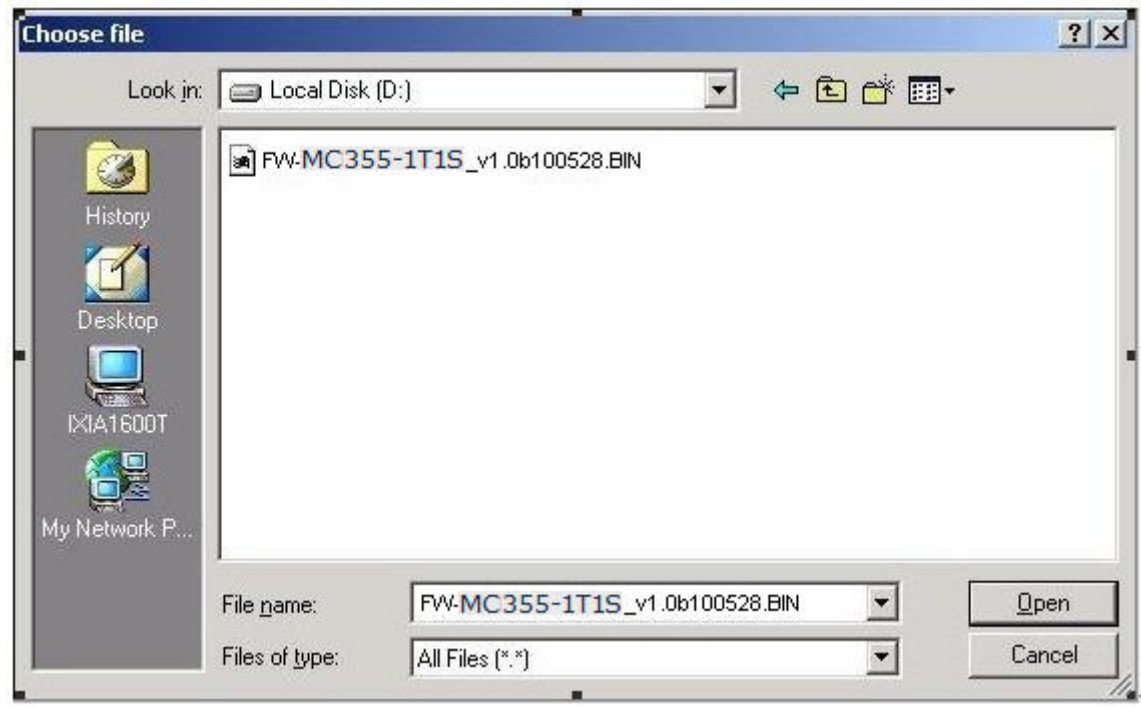

**Figure 14: Firmware Upgrade Web page screen** 

After selecting the correct firmware file on the administrator PC, press the "Upgrade" button to start the firmware upgrade process.

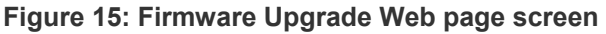

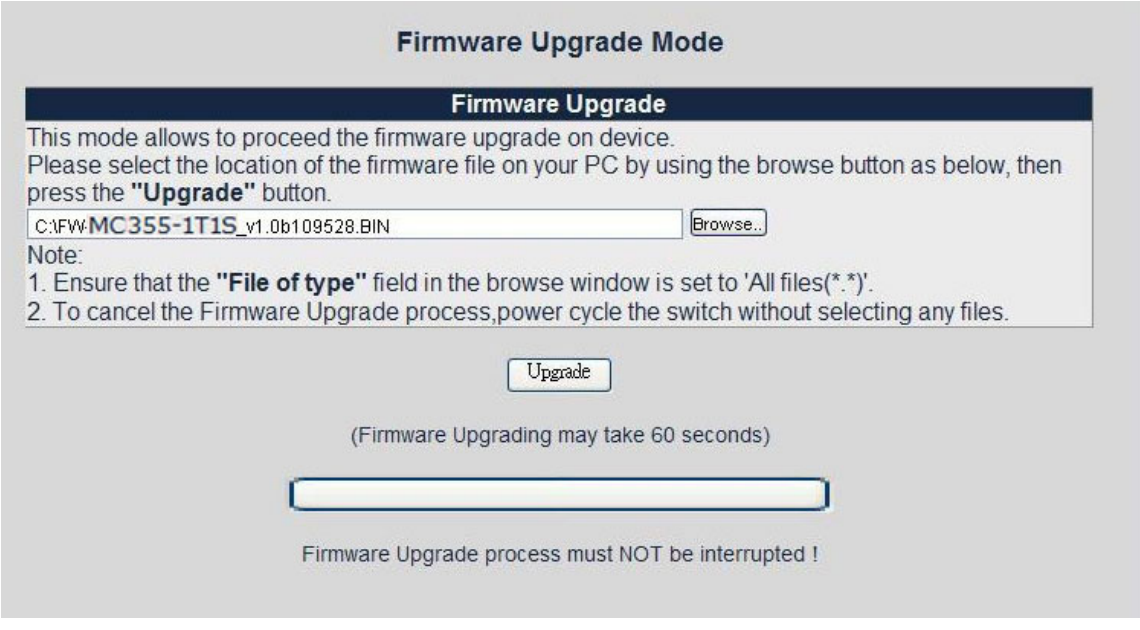

**WARNING:** Do not power off the MC355-1T/1S until the update process is complete.

**WARNING:** Do not quit the Firmware Upgrade page without pressing the "Upgrade" button - after the image is loaded. Or the system won't apply the new firmware.

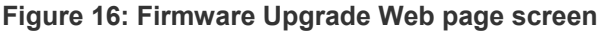

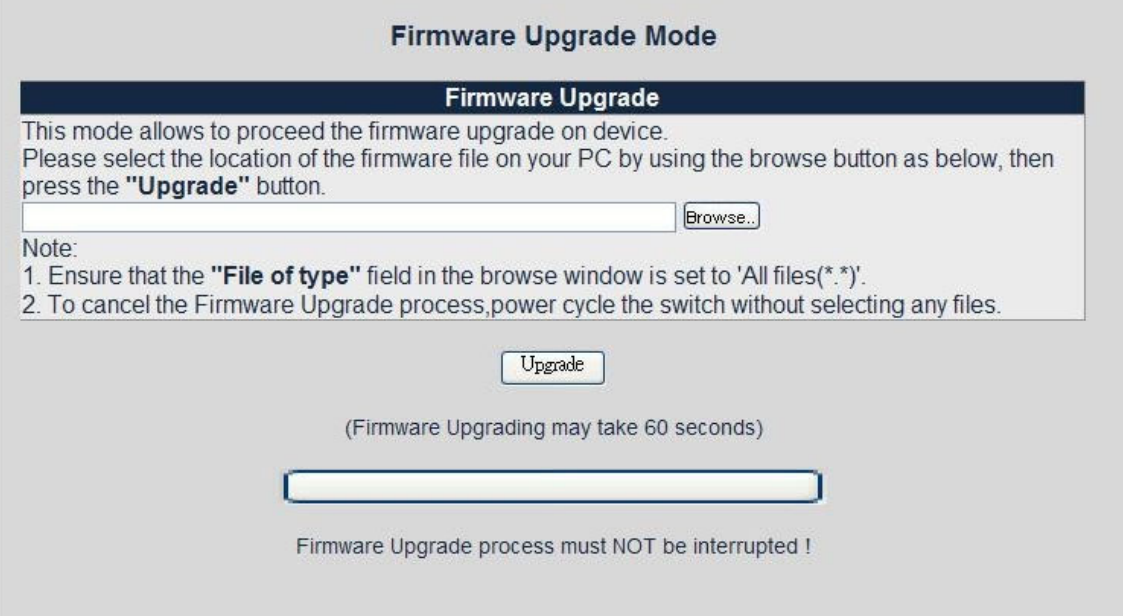

 When the firmware upgrade process is completed a confirmation screen will appear as illustrated in Figure 17. To re-login to the MC355-1T/1S, click on the "here" link. Figure 18 illustrates the Login screen.

#### **Figure 17: Firmware Upgrade Web page screen**

Upload success! please wait a few seconds and visit the main page again! Click here to visit the web site.

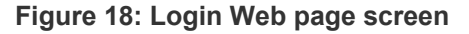

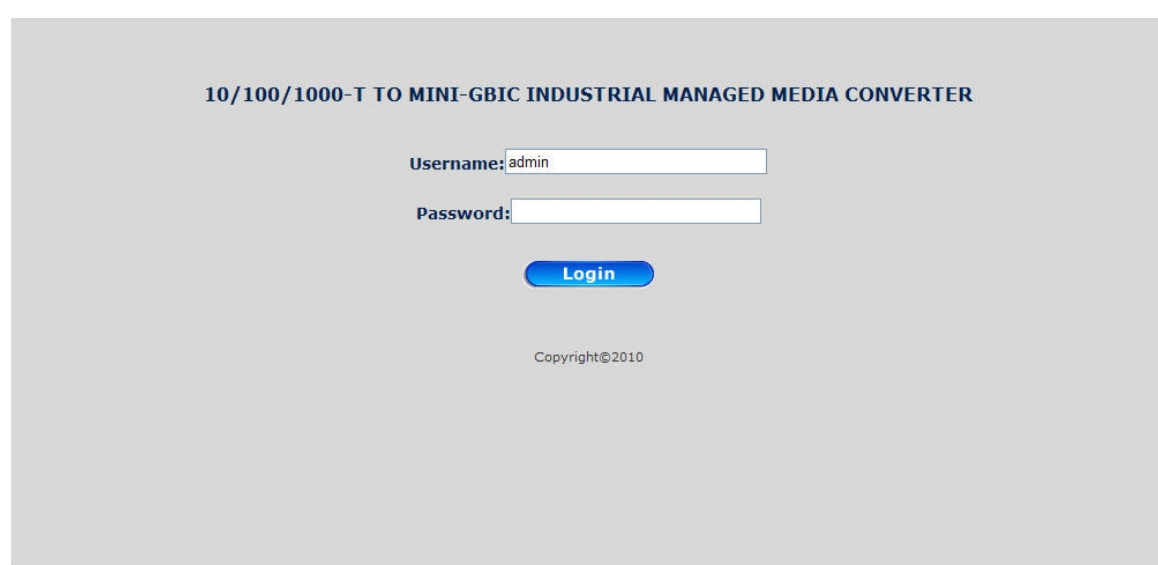

### **SNMP Management**

This function provides SNMP Management and SNMP Trap Receiver Configuration functions of the MC355-1T/1S as illustrated in Figures 19 & 20.

#### **Figure 19: SNMP Management Web page screen**

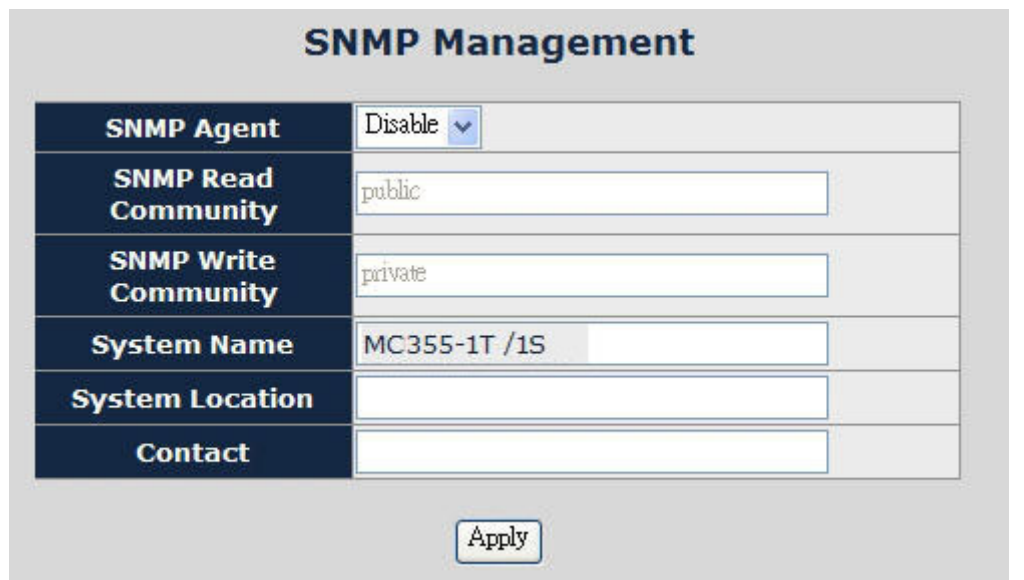

The SNMP Management Web page includes the following configurable data:

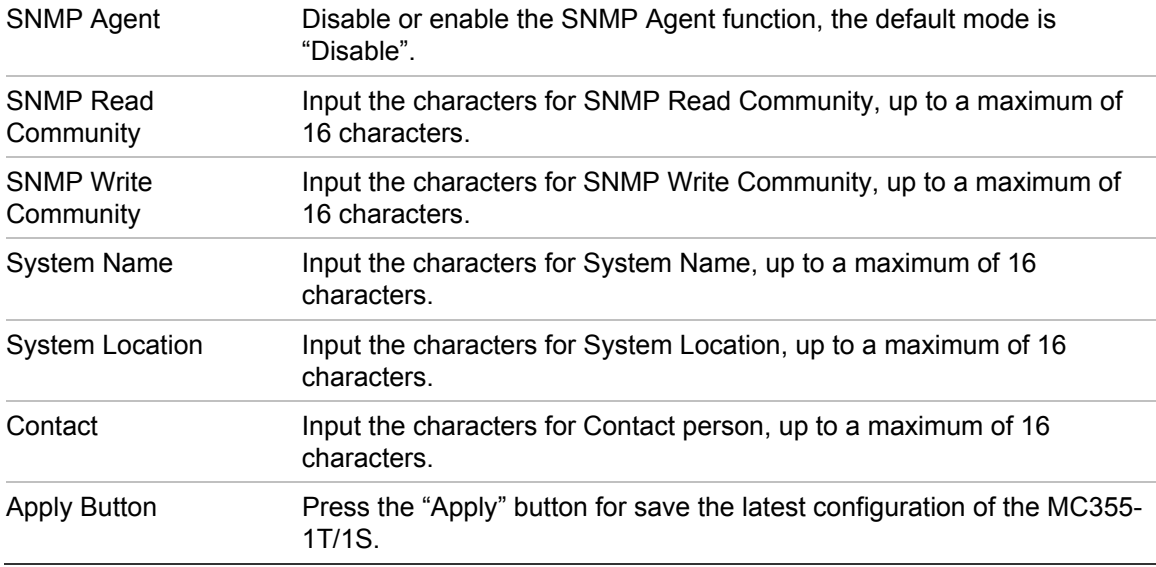

**Note:** The MC355-1T/1S supports SNMP v1/v2c protocol.

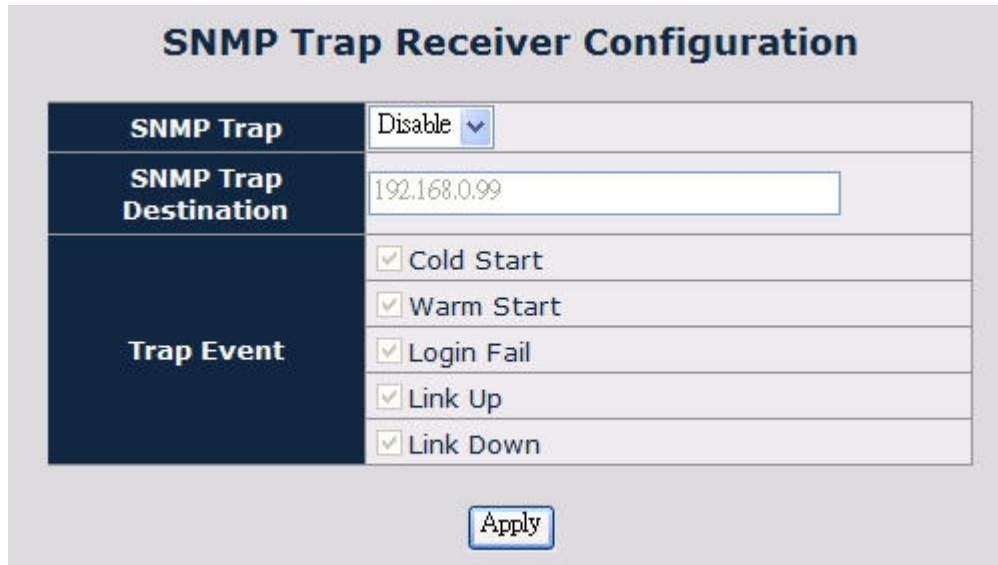

**Figure 20: SNMP Trap Receiver Configuration Web page screen** 

The SNMP Trap Receiver Configuration Web page includes the following configurable data:

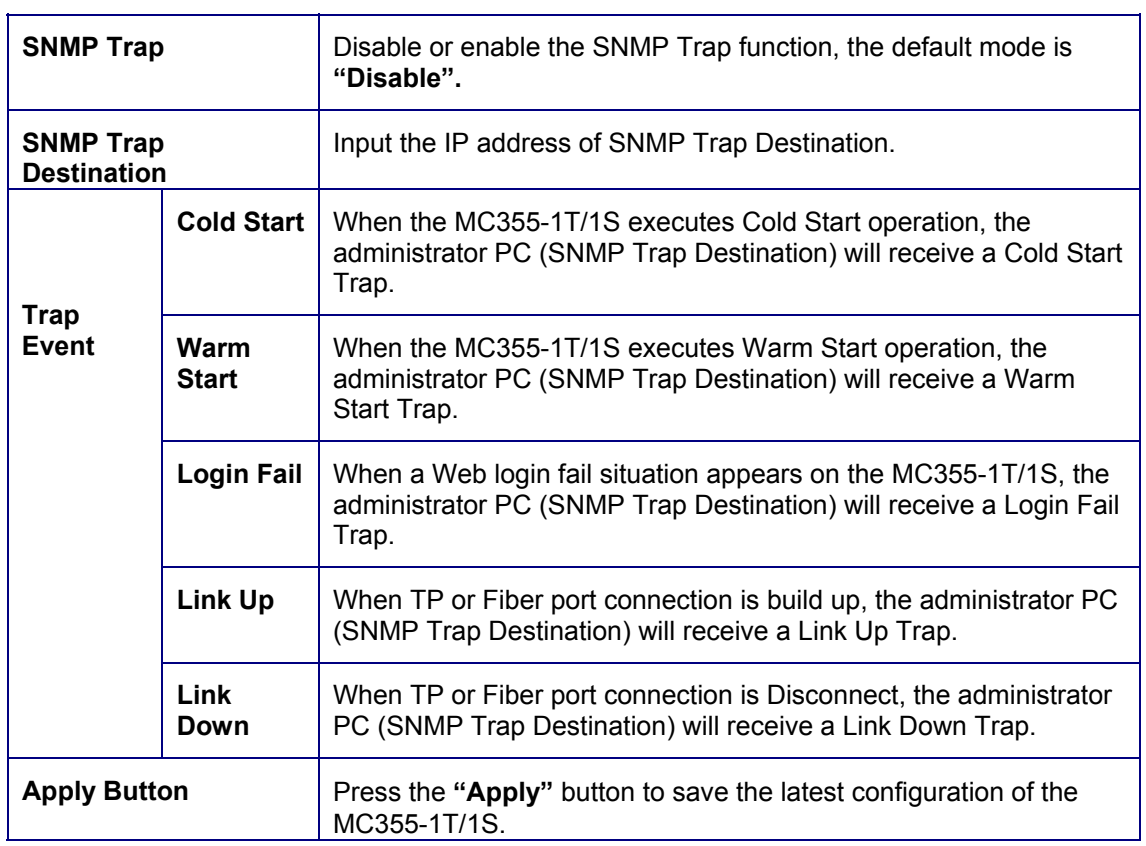

### **Factory Default**

This function is used to set the MC355-1T/1S to its factory default settings.

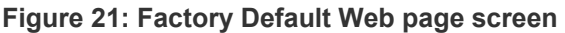

 $\mathbb{Z}$ 

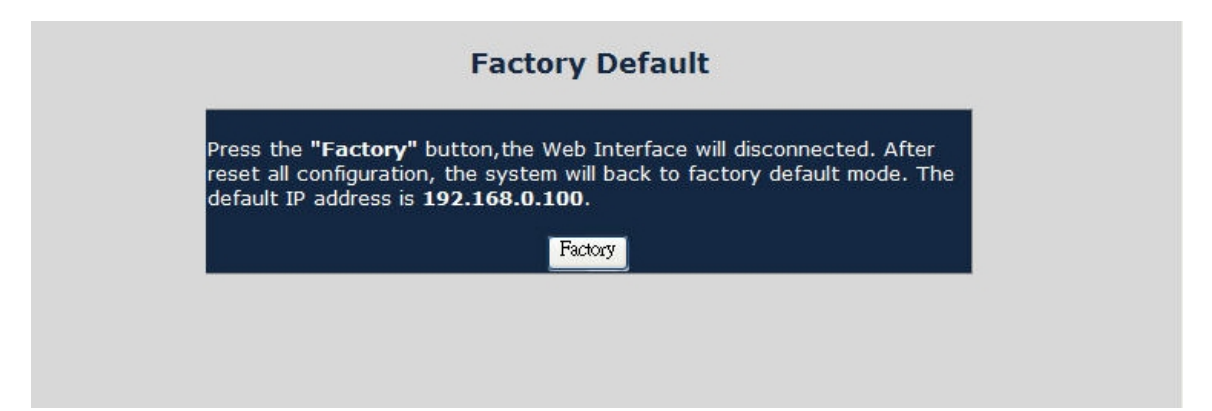

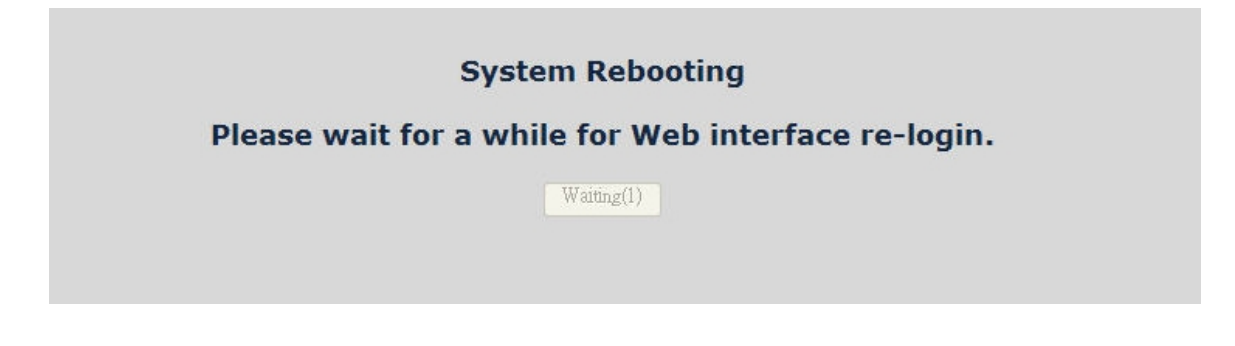

**Figure 23: Login Web page screen** 

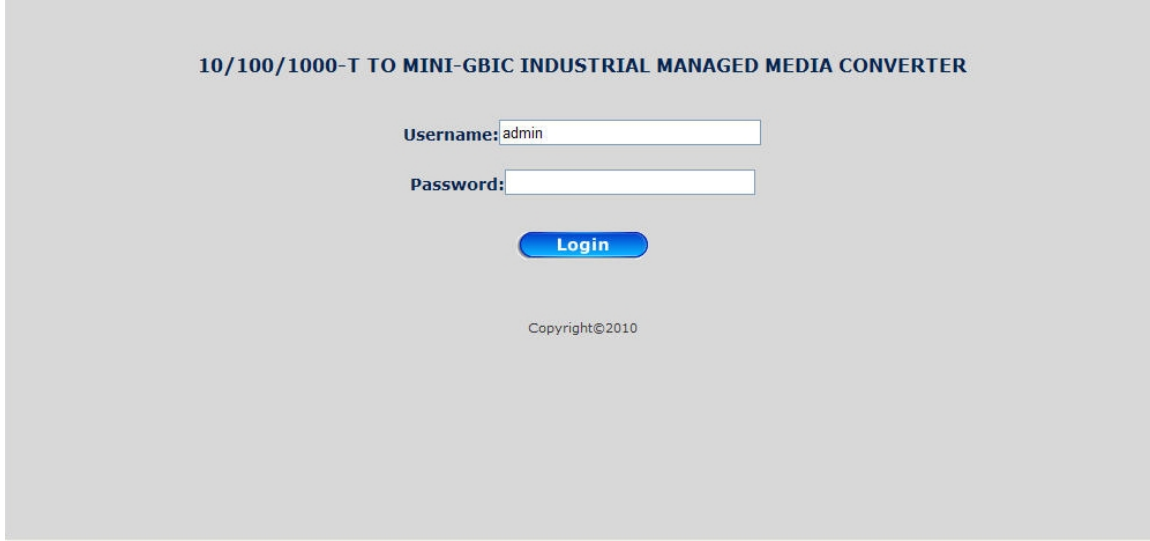

### **System Reboot**

This function is used to reboot the MC355-1T/1S media converter.

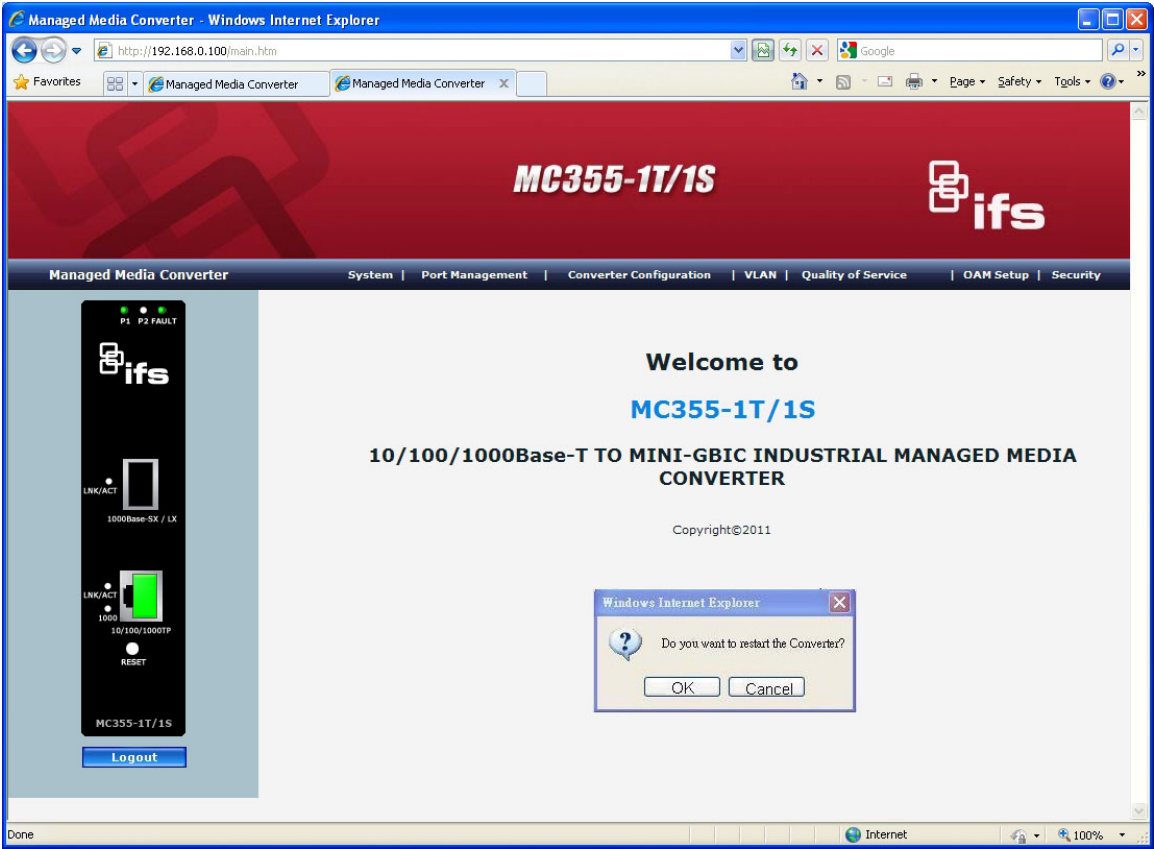

#### **Figure 24: System Reboot Web page screen**

**Figure 25: System Reboot Web page screen** 

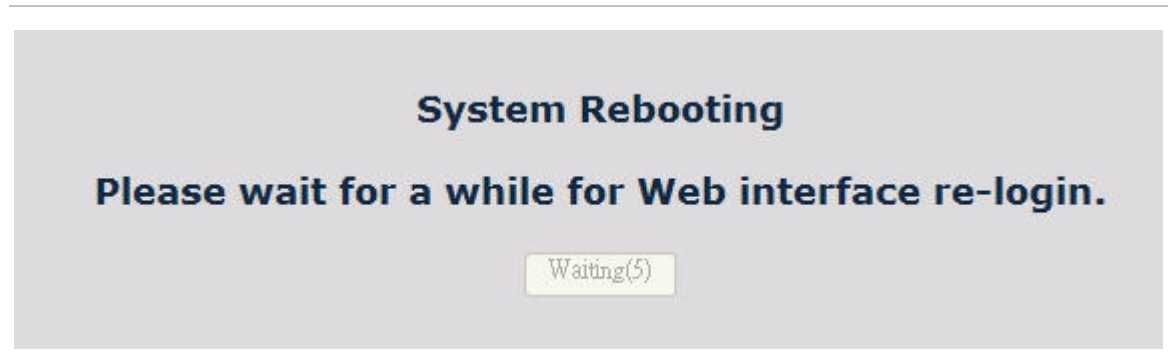

<span id="page-32-0"></span>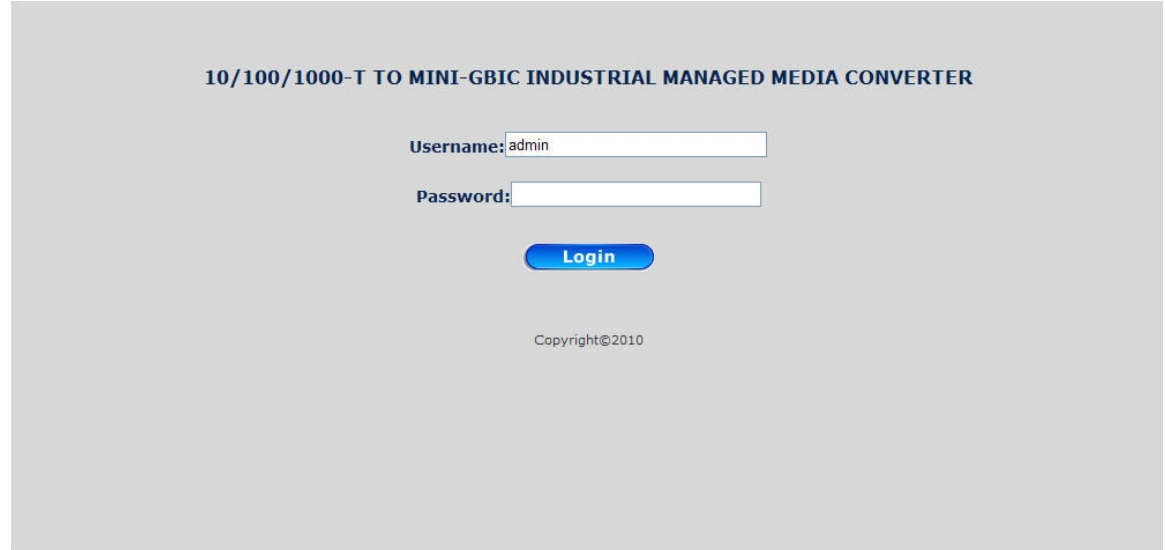

### **Port Management**

### **Port Configuration**

This screen displays the TP/Fiber port status. The Link Status on the screen displays the current connection speed and duplex mode information or, shows a connection issue with a "Down" status indicator highlighted in red. Press the "Refresh" button to refresh the data. Figure 27 illustrates the port configuration screen.

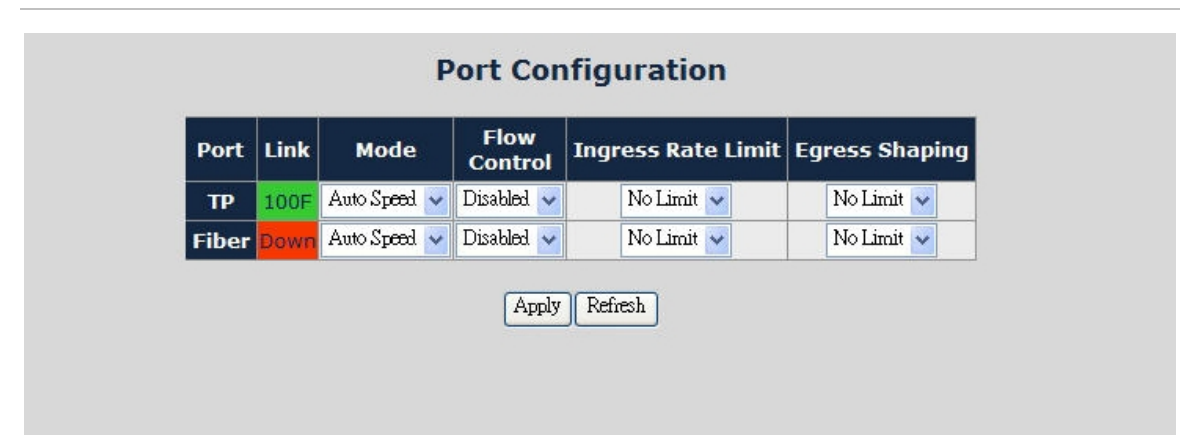

#### **Figure 27: Port Configuration Web Page screen**

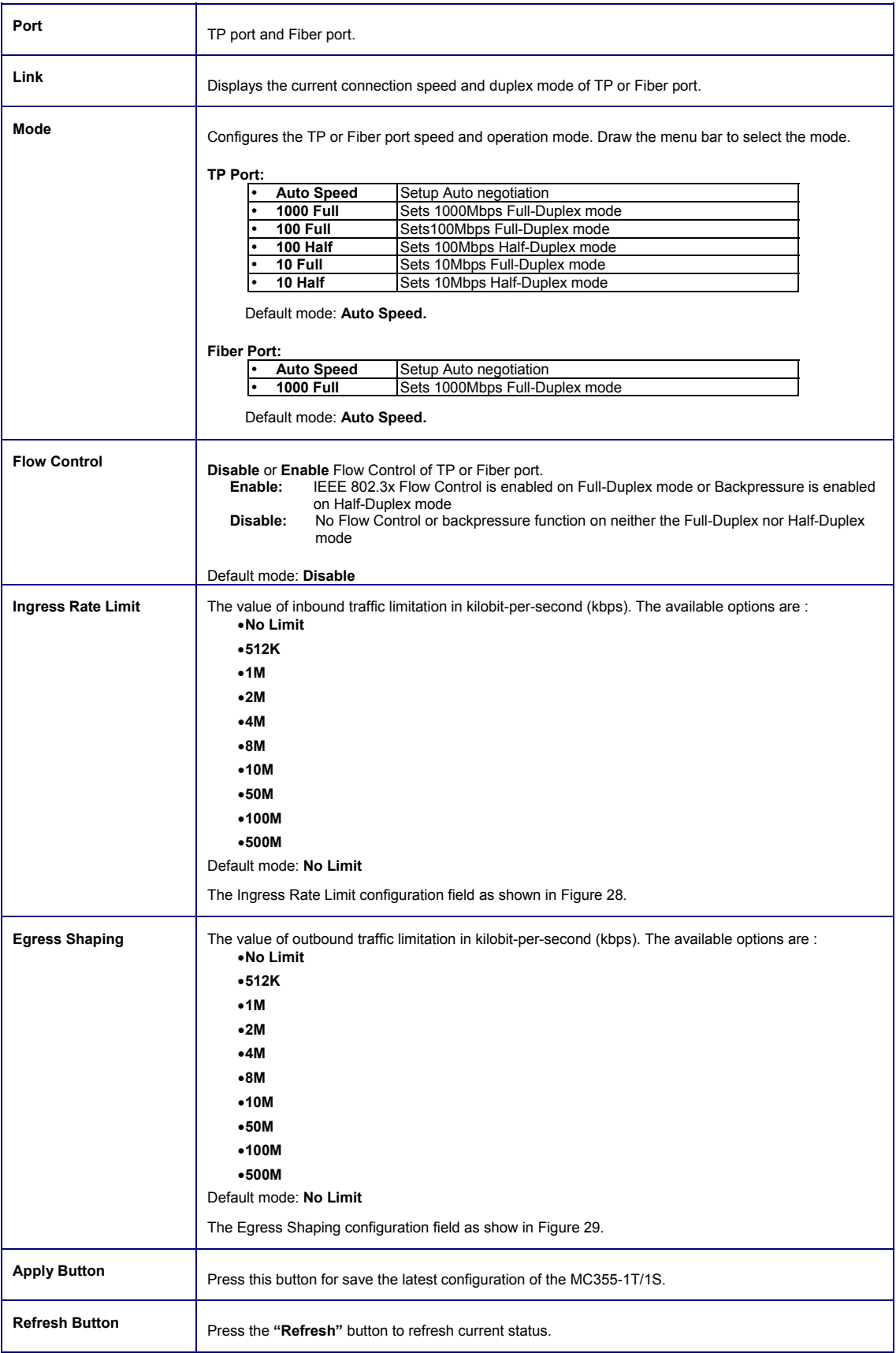

**Port Configuration** Flow Link Port Ingress Rate Limit Egress Shaping Mode **Control** Auto Speed v Disabled  $\sim$ No Limit  $\checkmark$ No Limit  $\sim$ **TP** 1000F No Limit Fiber Down Auto Speed Disabled  $\checkmark$ No Limit  $\sim$ 512K  $1M$ Refr<sub>2M</sub> Apply 4M  $8M$ 10M 50M  $100M$ 500M

**Figure 28: Port Configuration-Ingress Rate Limit Web Page screen** 

#### **Figure 29: Port Configuration-Egress Shaping Web Page screen**

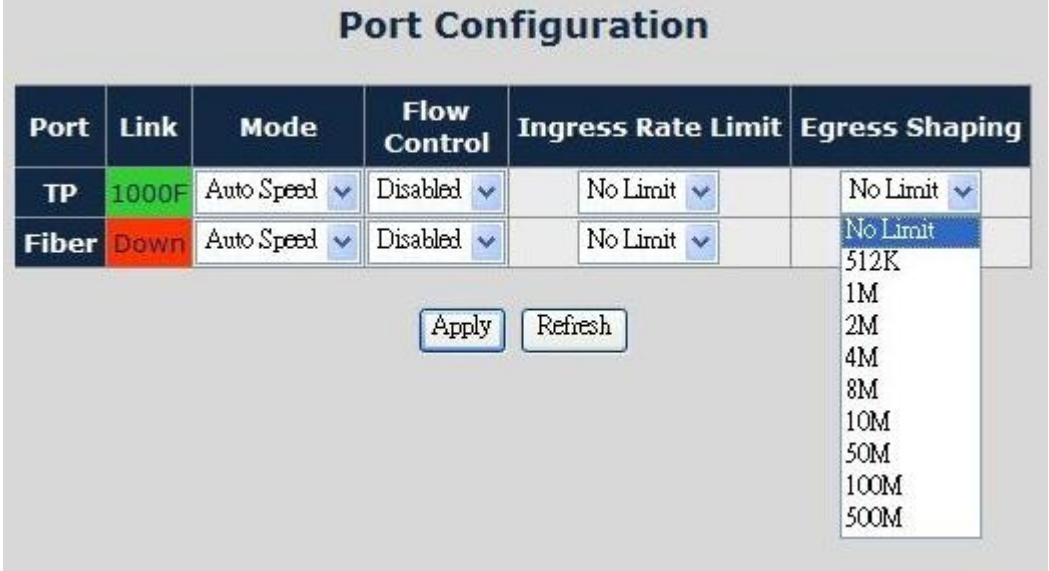

### **Port Status**

This function allows displaying the TP/Fiber port detailed status, such as Link Status, Duplex Mode, Flow control, Speed and Auto negotiation. Press the "Refresh" button to renew the data. Figure 30 illustrates the Port Status screen.

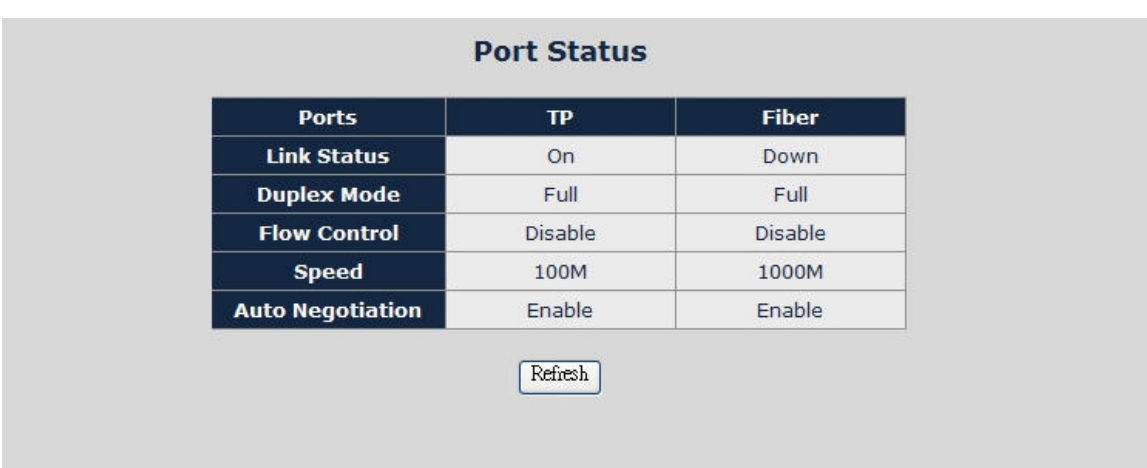

#### **Figure 30: Port Status Web Page screen**

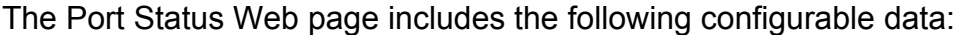

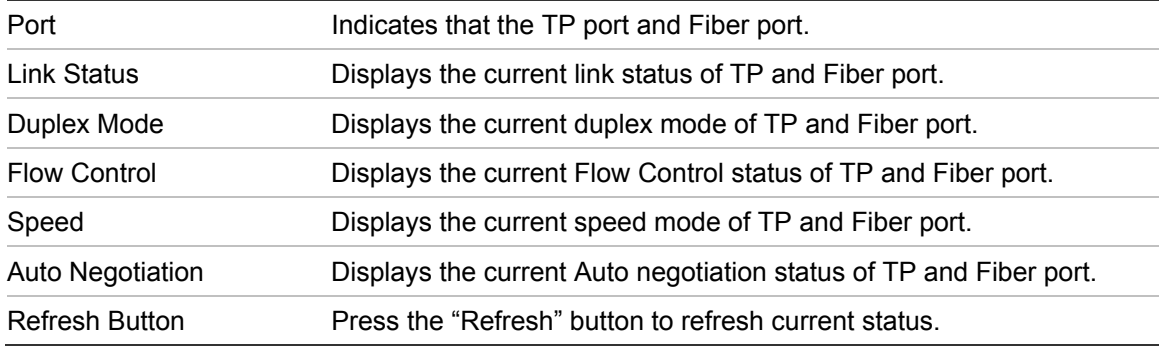

### **Port Statistics**

This function allows displaying TP/Fiber port detailed statistics. Press the "Clear" button to clear current counter information. Press the "Refresh" button to renew the screen.

#### <span id="page-36-0"></span> **Figure 31: Port Statistics Web Page screen**

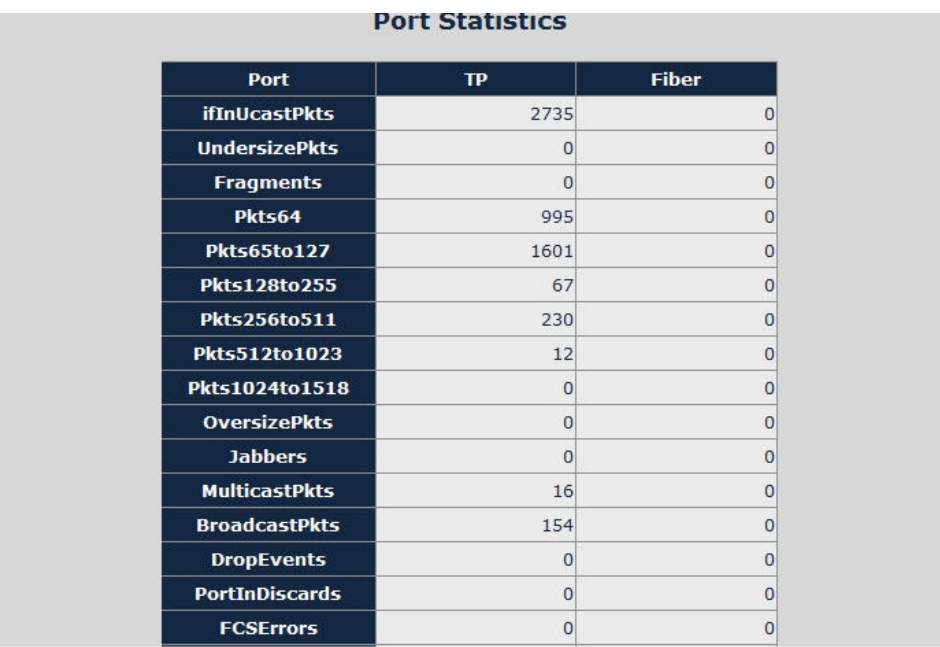

## **Converter Configuration**

This screen provides several settings for the MC355-1T/1S as Maximum Packet length, Loop detection, storm control, etc.

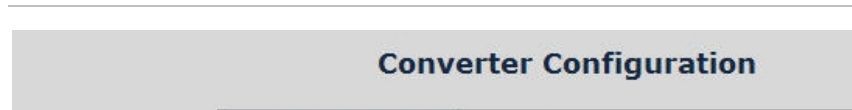

**Figure 32: Converter Configuration Web Page screen** 

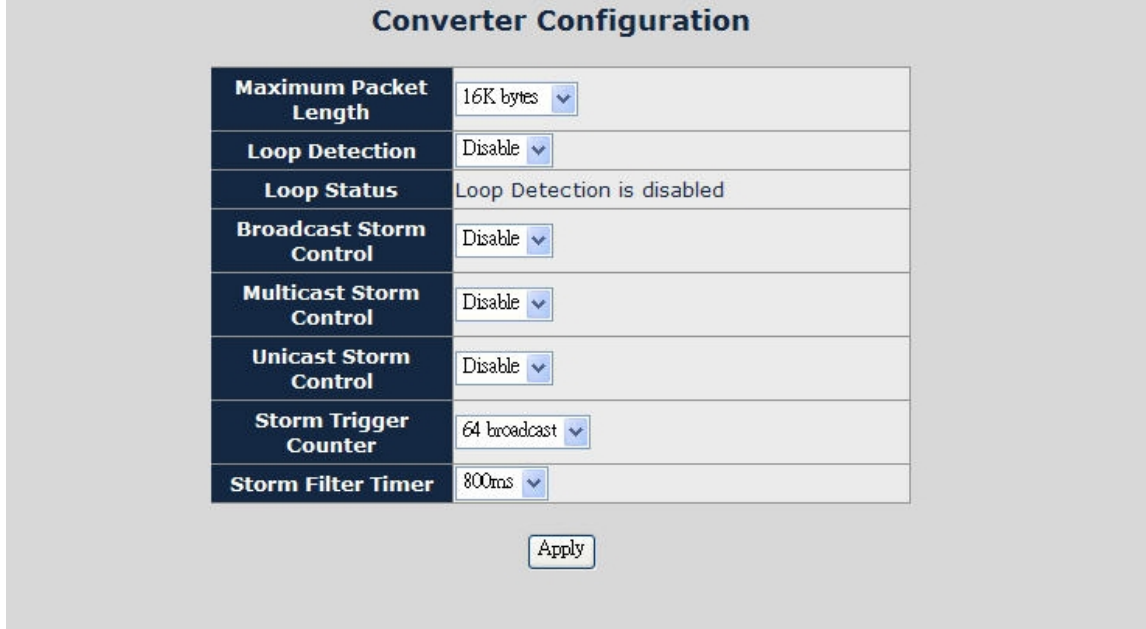

<span id="page-37-0"></span>The Converter Configuration Web page includes the following configurable data:

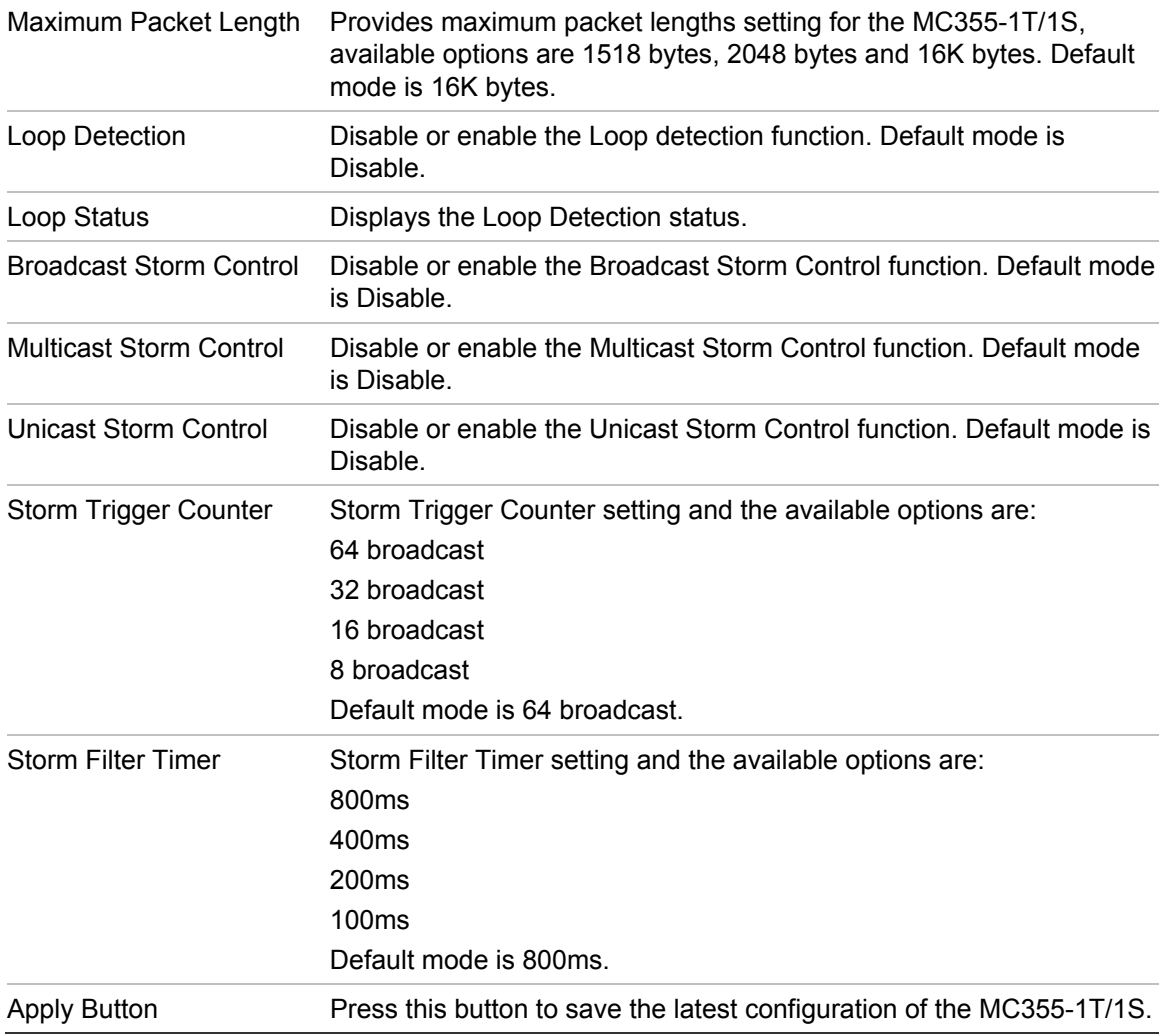

### **VLAN**

A Virtual LAN (VLAN) is a logical network grouping that limits the broadcast domain. It allows you to isolate network traffic so only members of the VLAN receive traffic from the same VLAN members. Basically, creating a VLAN from a converter is logically equivalent of reconnecting a group of network devices to another Layer 2 switch. However, all the network devices are still plugged into the same switch physically.

The MC355-1T/1S supports IEEE 802.1Q (tagged-based) VLAN setting in web management page. In the default configuration, VLAN support is "No VLAN".

### **IEEE 802.1Q VLANs**

IEEE 802.1Q (tagged) VLAN are implemented on the MC355-1T/1S. 802.1Q VLAN require tagging, which enables them to span the entire network (assuming all devices on the network are IEEE 802.1Q-compliant).

VLAN allows a network to be segmented in order to reduce the size of broadcast domains. All packets entering a VLAN will only be forwarded to the stations (over IEEE 802.1Q enabled switches) that are members of that VLAN, and this includes broadcast, multicast and unicast packets from unknown sources.

VLAN can also provide a level of security to your network. IEEE 802.1Q VLAN will only deliver packets between stations that are members of the VLAN. Any port can be configured as either tagging or untagging. The untagging feature of IEEE 802.1Q VLAN allows VLAN to work with legacy switches that don't recognize VLAN tags in packet headers. The tagging feature allows VLAN to span multiple 802.1Q-compliant switches through a single physical connection and allows Spanning Tree to be enabled on all ports and work normally.

### **Some relevant terms:**

**Tag** - The act of putting 802.1Q VLAN information into the header of a packet.

**Untag** - The act of stripping 802.1Q VLAN information out of the packet header.

### **802.1Q VLAN Tags**

The figure below shows the 802.1Q VLAN tag. There are four additional octets inserted after the source MAC address. Their presence is indicated by a value of 0x8100 in the Ether Type field. When a packet's Ether Type field is equal to 0x8100, the packet carries the IEEE 802.1Q/802.1p tag. The tag is contained in the following two octets and consists of 3 bits of user priority, 1 bit of Canonical Format Identifier (CFI - used for encapsulating Token Ring packets so they can be carried across Ethernet backbones), and 12 bits of VLAN ID (VID). The 3 bits of user priority are used by 802.1p. The VID is the VLAN identifier and is used by the 802.1Q standard. Because the VID is 12 bits long, 4094 unique VLAN can be identified.

The tag is inserted into the packet header making the entire packet longer by 4 octets. All of the information originally contained in the packet is retained.

### **802.1Q Tag**

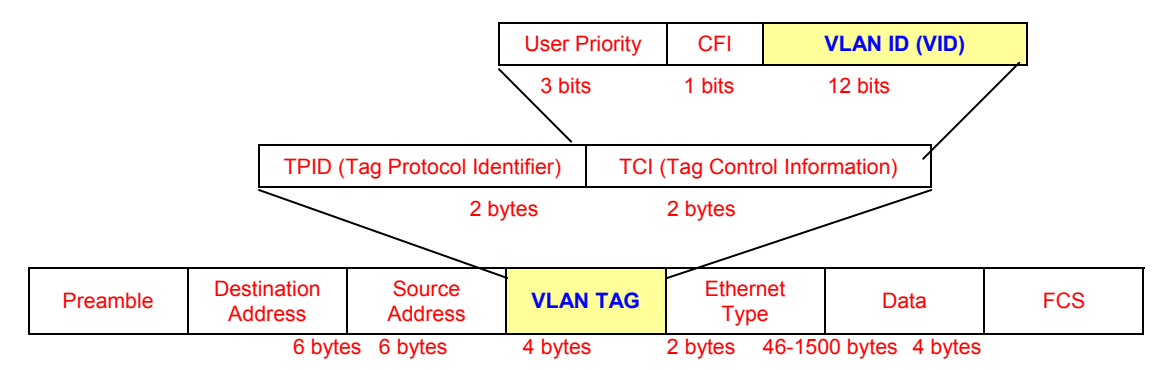

The Ether Type and VLAN ID are inserted after the MAC source address, but before the original Ether Type/Length or Logical Link Control. Because the packet is now a bit longer than it was originally, the Cyclic Redundancy Check (CRC) must be recalculated.

### **Adding an IEEE802.1Q Tag**

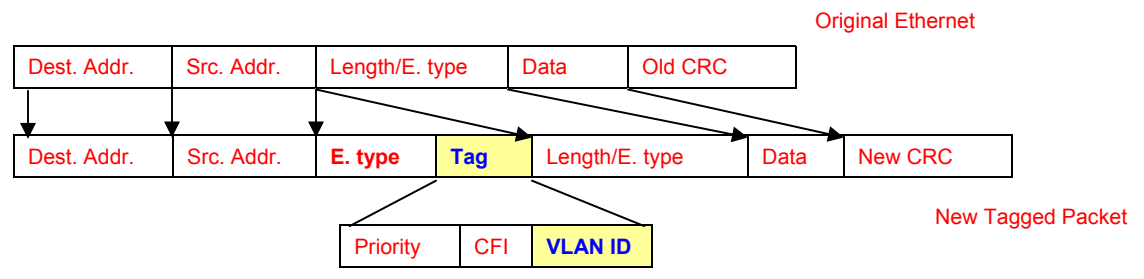

### **Port VLAN ID**

Packets that are tagged (are carrying the 802.1Q VID information) can be transmitted from one 802.1Q compliant network device to another with the VLAN information intact. This allows 802.1Q VLAN to span network devices (and indeed, the entire network – if all network devices are 802.1Q compliant).

Every physical port on a switch has a PVID. 802.1Q ports are also assigned a PVID, for use within the switch. If no VLAN are defined on the switch, all ports are then assigned to a default VLAN with a PVID equal to 1. Untagged packets are assigned the PVID of the port on which they were received. Forwarding decisions are based upon this PVID, in so far as VLAN are concerned. Tagged packets are forwarded according to the VID contained within the tag. Tagged packets are also assigned a PVID, but the PVID is not used to make packet forwarding decisions.

Tag-aware switches must keep a table to relate PVID within the switch to VID on the network. The switch will compare the VID of a packet to be transmitted to the VID of the port that is to transmit the packet. If the two VID are different the switch will drop the packet. Because of the existence of the PVID for untagged

packets and the VID for tagged packets, tag-aware and tag-unaware network devices can coexist on the same network.

A switch port can have only one PVID, but can have as many VID as the switch has memory in its VLAN table to store them.

Because some devices on a network may be tag-unaware, a decision must be made at each port on a tag-aware device before packets are transmitted – should the packet to be transmitted have a tag or not? If the transmitting port is connected to a tag-unaware device, the packet should be untagged. If the transmitting port is connected to a tag-aware device, the packet should be tagged.

### **Default VLANs**

The MC355-1T/1S initially configures one VLAN, VID = 1, called "default." The factory default setting assigns all ports on the MC355-1T/1S to the "default". As new VLAN are configured in Port-based mode, their respective member ports are removed from the "default."

### **VLAN Group**

This function allows disable or enable the IEEE 802.1Q VLAN operation mode. Press the "Apply" button to save the latest configuration of the MC355-1T/1S.

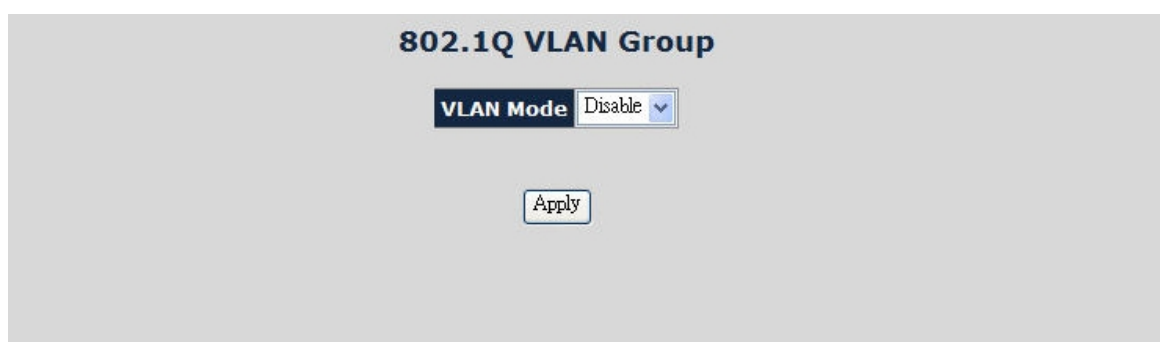

 **Figure 33: VLAN Group Web Page screen** 

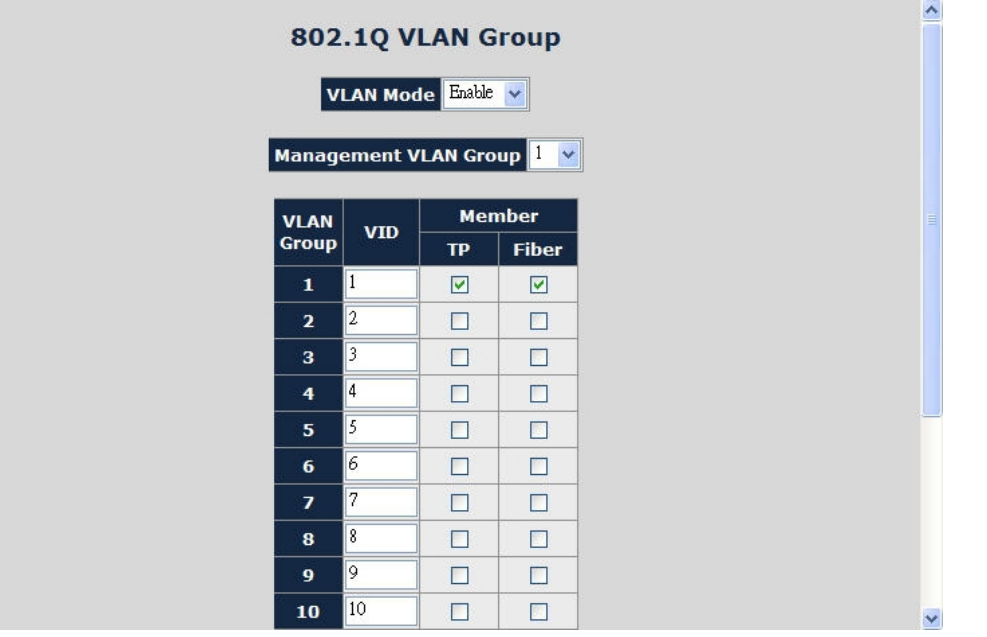

The VLAN Group Web page includes the following configurable data:

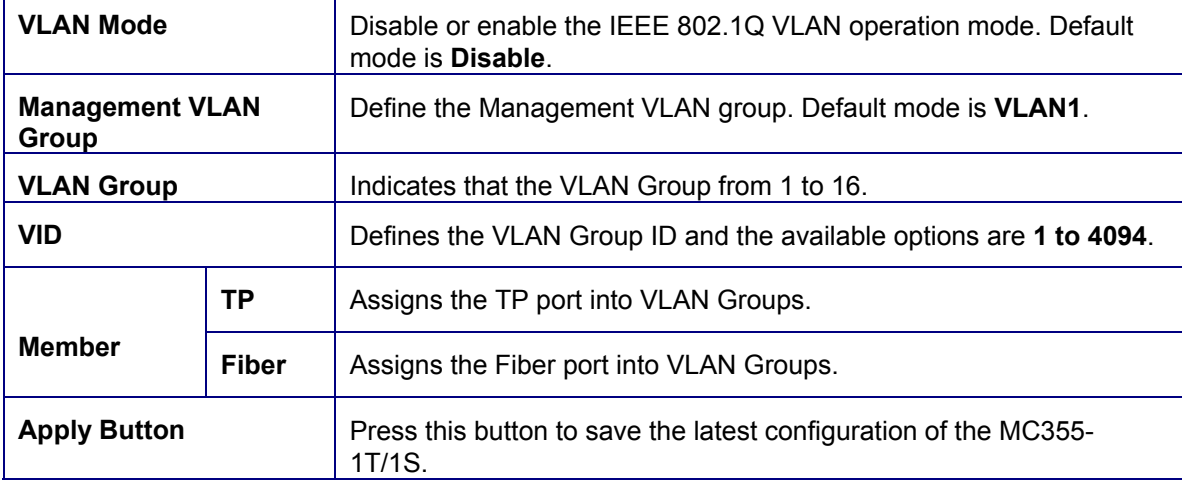

**Note:** When changing the Management VLAN Group settings, please make sure that the TP or fiber port that connects to the administrator PC is in the same VLAN Group; otherwise, connection will be lost making the further management impossible until the unit is reset to factory defaults by pressing the reset button for 10 seconds.

### **VLAN Per Port Setting**

This function provides IEEE 802.1Q VLAN per port setting for TP and Fiber port of MC355-1T/1S. Press the "Apply" button to save the current configuration of MC355-1T/1S. Figure 35 illustrates 802.1Q VLAN per Port Setting screen.

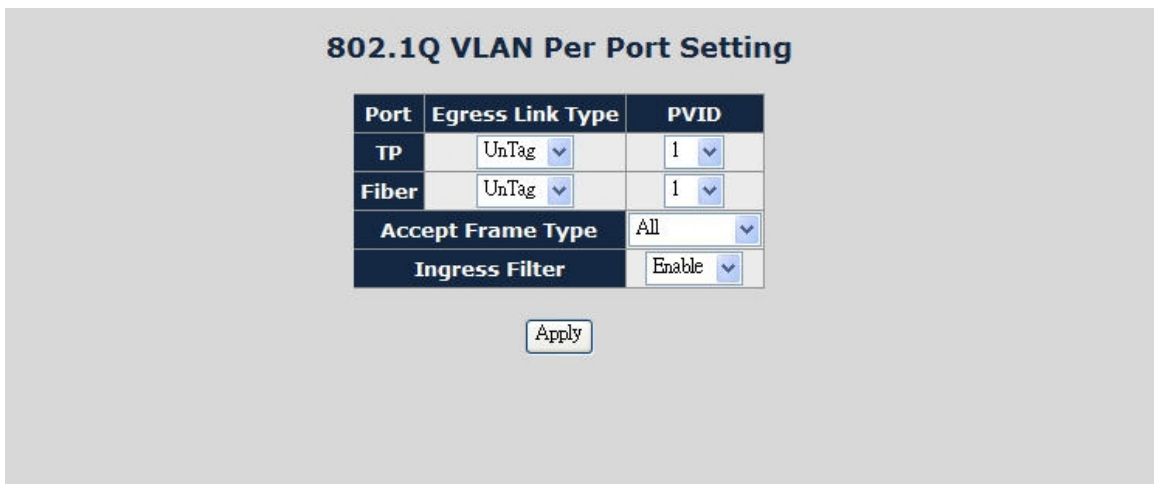

 **Figure 35: VLAN Per Port Setting Web Page screen** 

The VLAN Per Port Setting Web page includes the following configurable data:

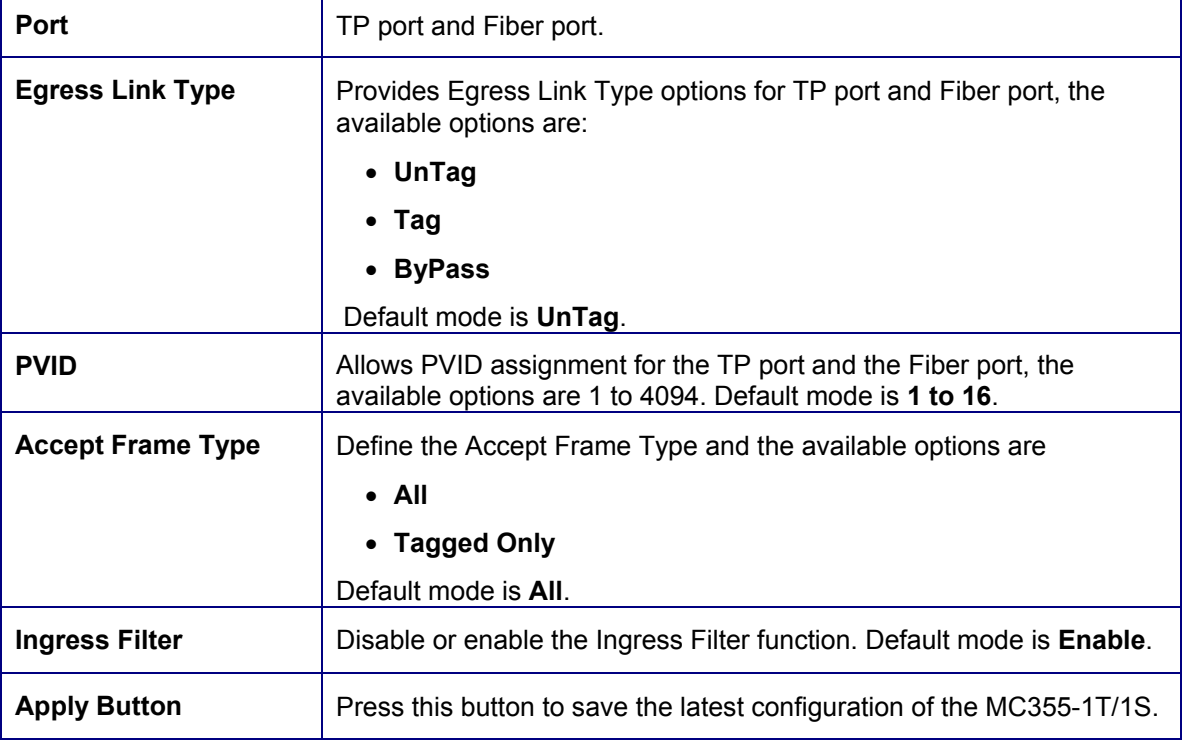

### **Q-in-Q VLAN Setting**

When enabling the Q-in-Q function, MC355-1T/1S can insert or remove 4-bytes Q-in-Q tag in the received 802.3 frames. The Q-in-Q tag value is a user defined value. And in default condition, the Q-in-Q tag format is same as VLAN tag. On a regular application, enable two port's Q-in-Q function; UTP Port set to insert Q-in-Q tag and Fiber port set to remove Q-in-Q Tag. For aggregation layer switch, it will check Q-in-Q tag only, and ignore the VLAN tag from the corridor layer

switch. Q-in-Q Tag ether type can be set same as VLAN tag ether type or other values.

This function provides IEEE 802.1Q Q-in-Q VLAN setting of MC355-1T/1S. Press the "Apply" button to save the latest configuration.

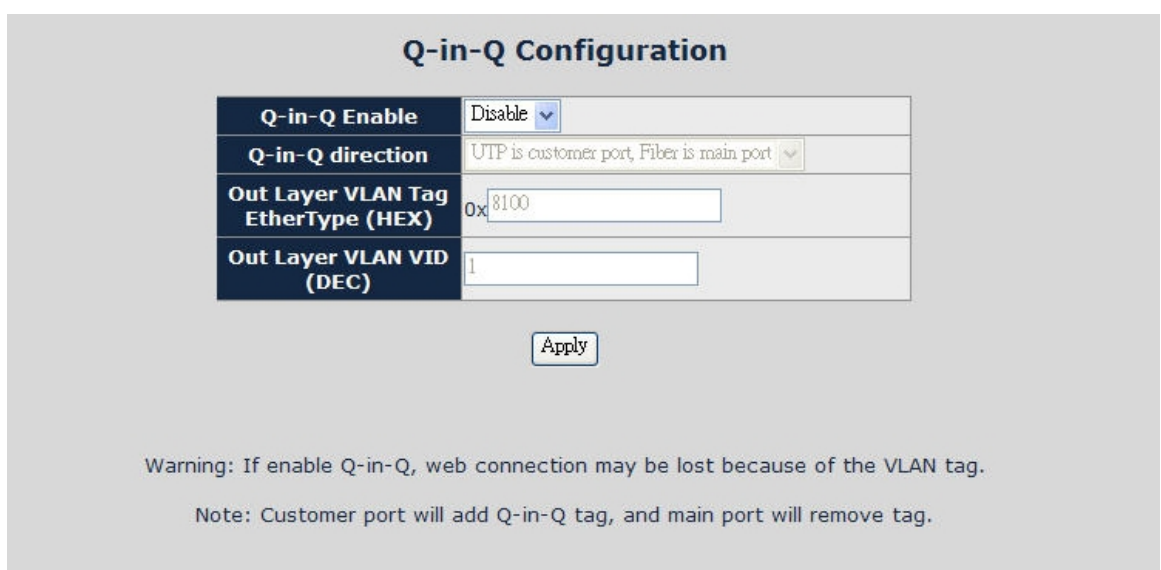

 **Figure 36: Q-in-Q VLAN setting Web Page screen** 

### The Q-in-Q VLAN setting Web page includes the following configurable data:

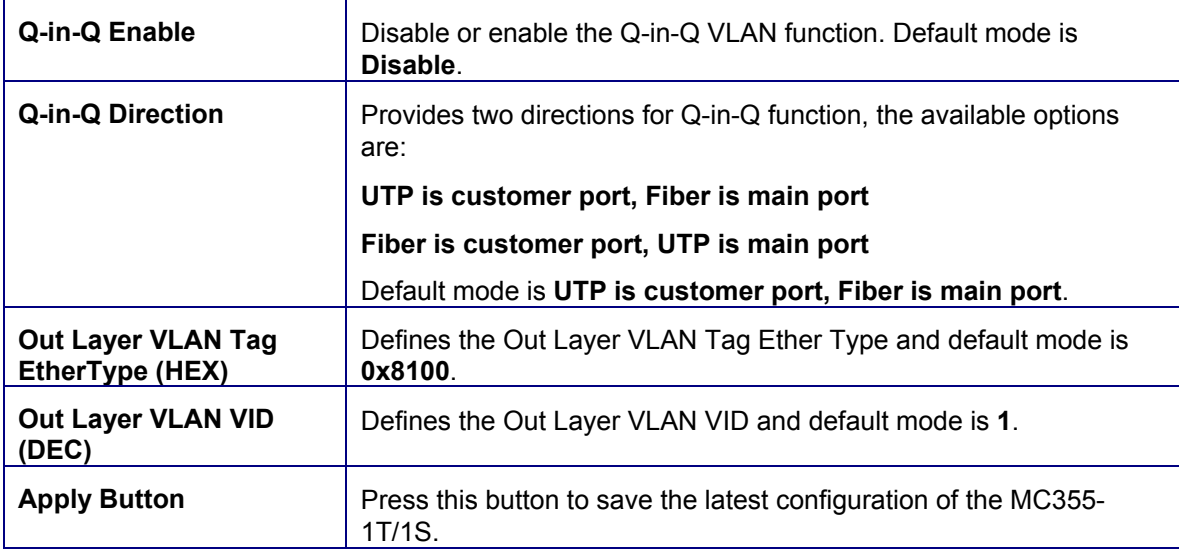

### **Quality of Service**

Quality of Service (QoS) is an advanced traffic prioritization feature that allows you to establish control over network traffic. QoS enables you to assign various grades of network service to different types of traffic, such as multi-media, video, protocol-specific, time critical, and file-backup traffic.

QoS reduces bandwidth limitations, delay, loss, and jitter. It also provides increased reliability for delivery of data and allows prioritization of certain applications across the network. You can define exactly how you want the switch to treat selected applications and types of traffic.

You can use QoS on your system to:

- Control a wide variety of network traffic by:
- Classifying traffic based on packet attributes.
	- Assigning priorities to traffic (for example, to set higher priorities to time-critical or business-critical applications).
	- Applying security policy through traffic filtering.
- Provide predictable throughput for multimedia applications such as video conferencing or voice over IP by minimizing delay and jitter.
- Improve performance for specific types of traffic and preserve performance as the amount of traffic grows.
- Reduce the need to constantly add bandwidth to the network.
- Manage network congestion.

This function provides Quality of Service setting of MC355-1T/1S. Press the "Apply" button to save the current configuration.

 **Figure 37: Quality of Service Web Page screen** 

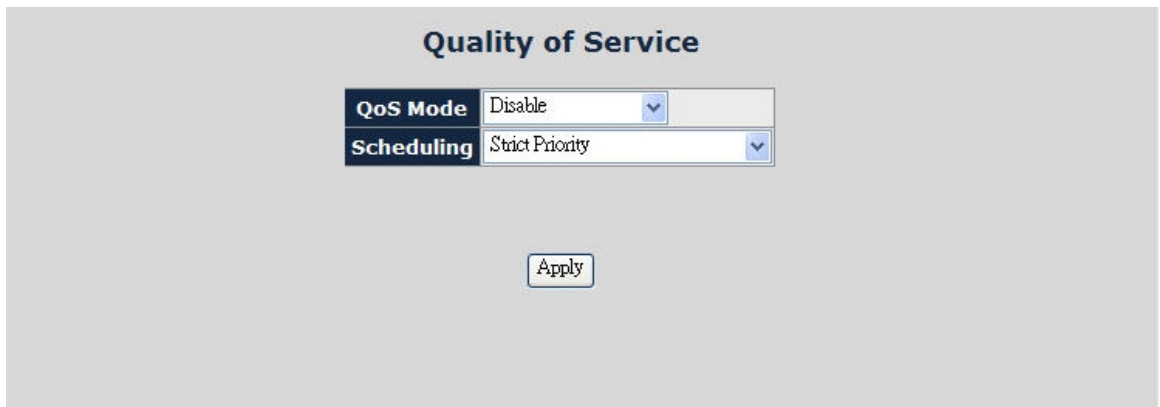

The Quality of Service Web page includes the following configurable data:

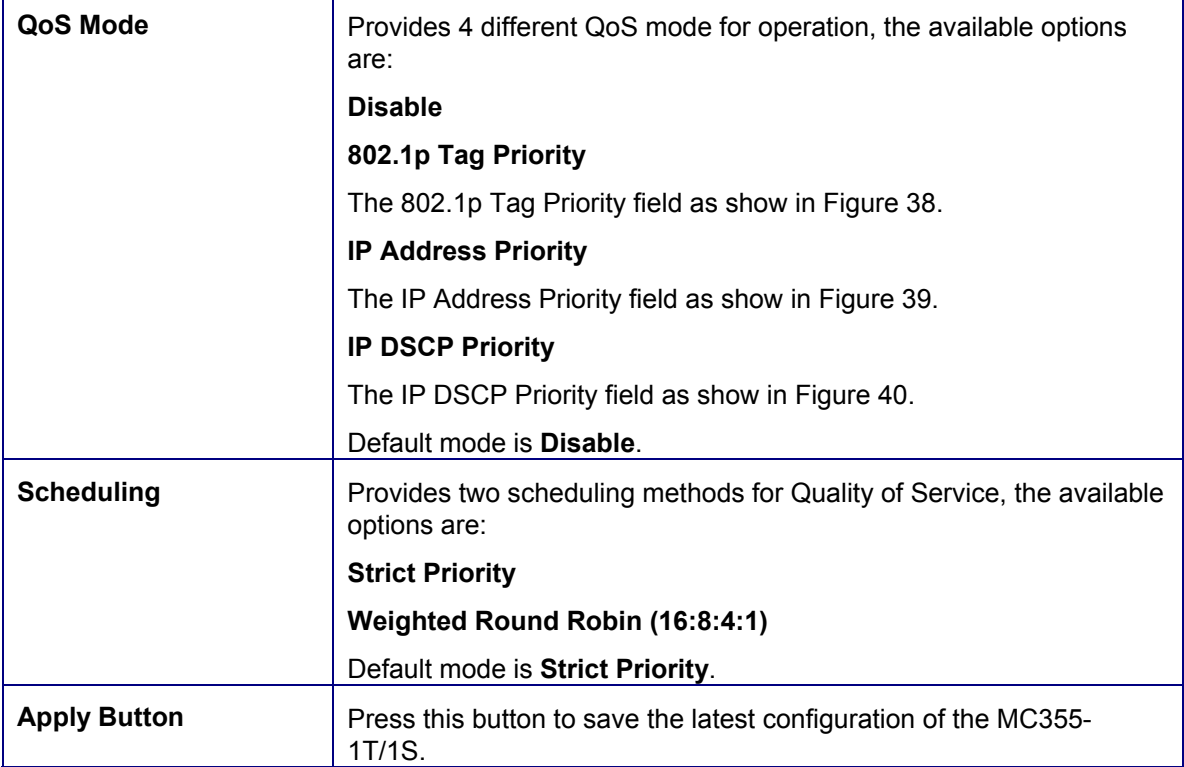

#### **Figure 38: 802.1p Tag Priority Web Page screen**

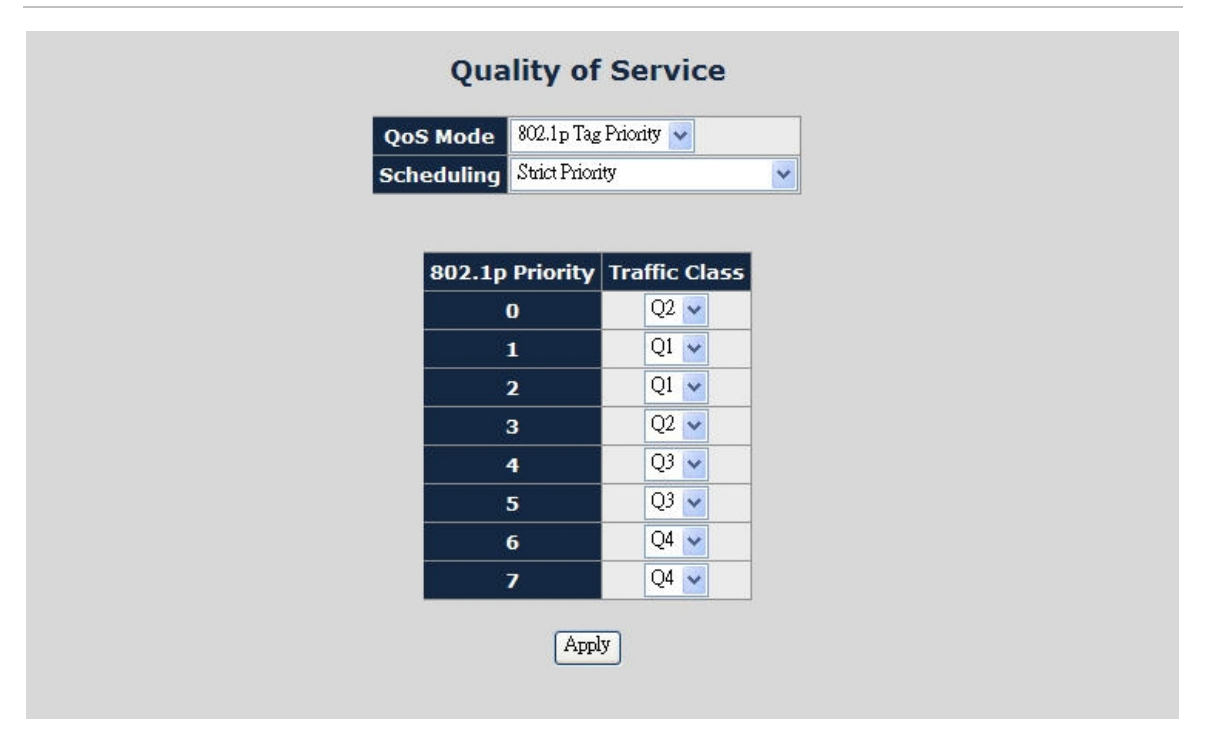

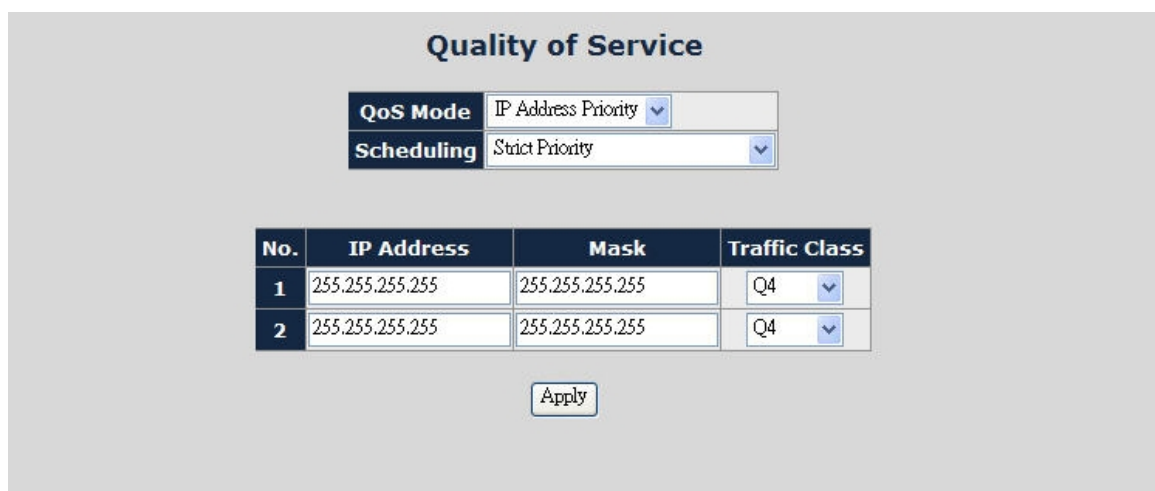

#### **Figure 39: IP Address Priority Web Page screen**

### **Figure 40: IP DSCP Priority Web Page screen**

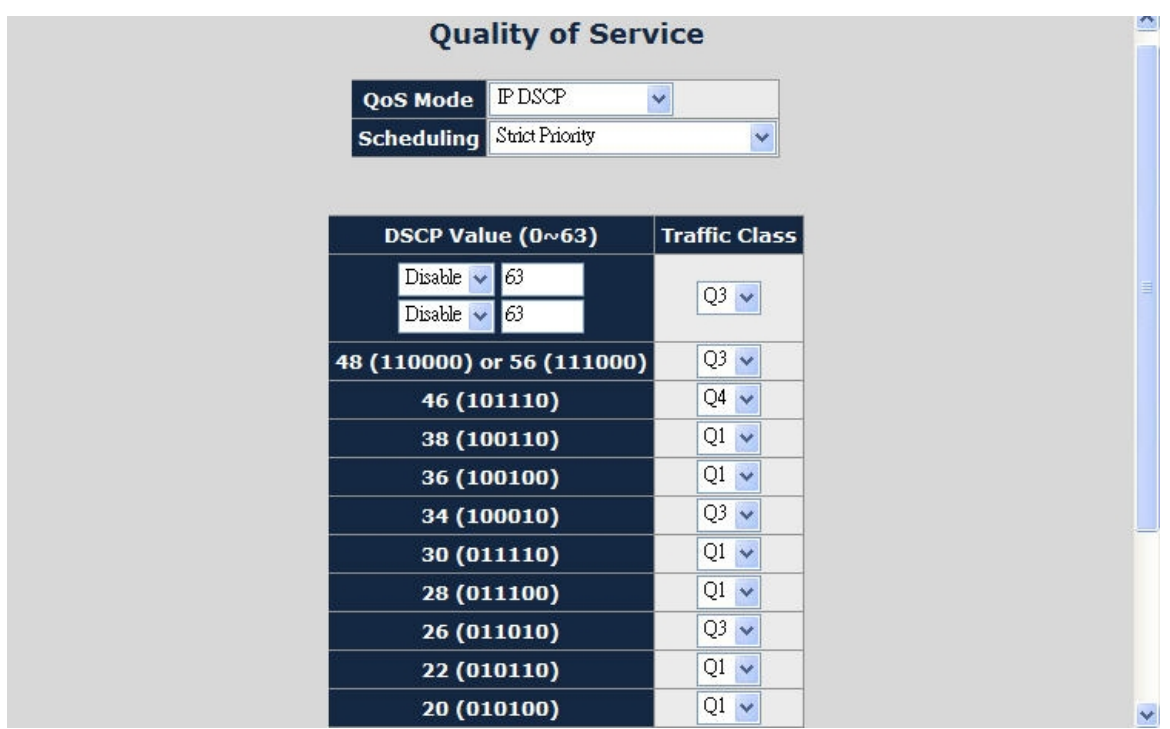

**Note:** DSCP Value has two input settings area. The default DSCP value is 63 and these two fields are both for customized DSCP values.

## <span id="page-47-0"></span>**OAM Setup**

### **Local TS-1000 OAM Setup**

This function provides Local TS-1000 OAM Setup of MC355-1T/1S. Press the "Apply" button to save the latest configuration of the MC355-1T/1S.

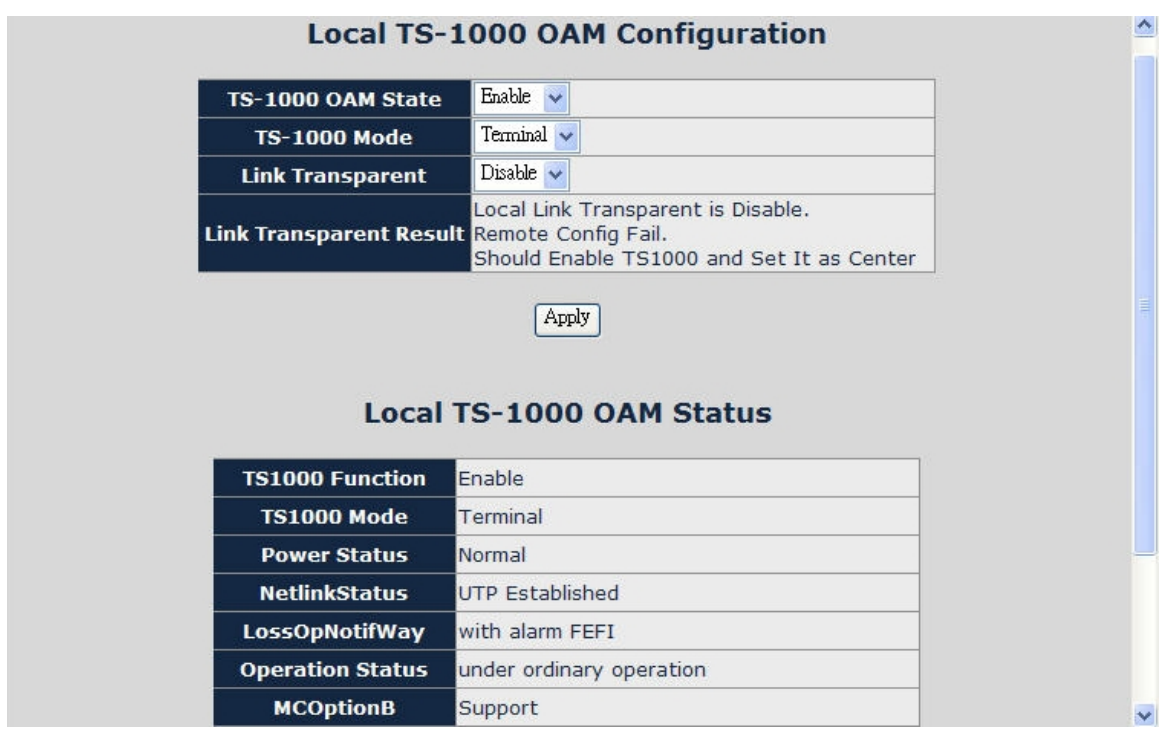

 **Figure 41: Local TS-1000 OAM Setup Web Page screen** 

The Local TS-1000 OAM Setup Web page includes the following configurable data:

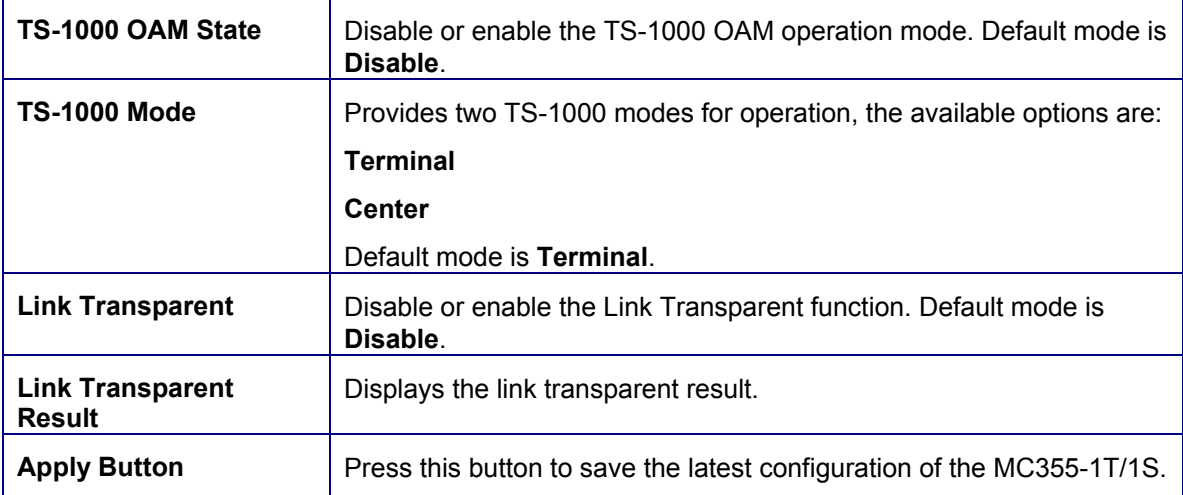

### **Remote TS-1000 OAM Setup**

The Remote TS-1000 OAM Setup is an advanced remote device monitor feature that allows you to remotely monitor and receive an automatic notify status indication.

#### **Remote monitor**

1. The user instructs the Center Media Converter to issue a status notification request frame defined in TS-1000 to get status of the terminal Media Converter.

2. The Terminal Media Converter receives the status notification request frame and sends out a status response frame, which carries its current status.

#### **Autonomous notification**

1. The Terminal Media Converter notifies the center Media Converter autonomously with a status notification indication, if any change occurs in the status monitored internally by the terminal Media Converter.

2. The Center Media Converter if it is supported notifies the terminal Media Converter autonomously with a status notification indication, if any change occurs in the status monitored internally by the center Media Converter.

This function provides Remote TS-1000 OAM Setup of the MC355-1T/1S. Press the "Apply" button to save the latest configuration of the MC355-1T/1S.

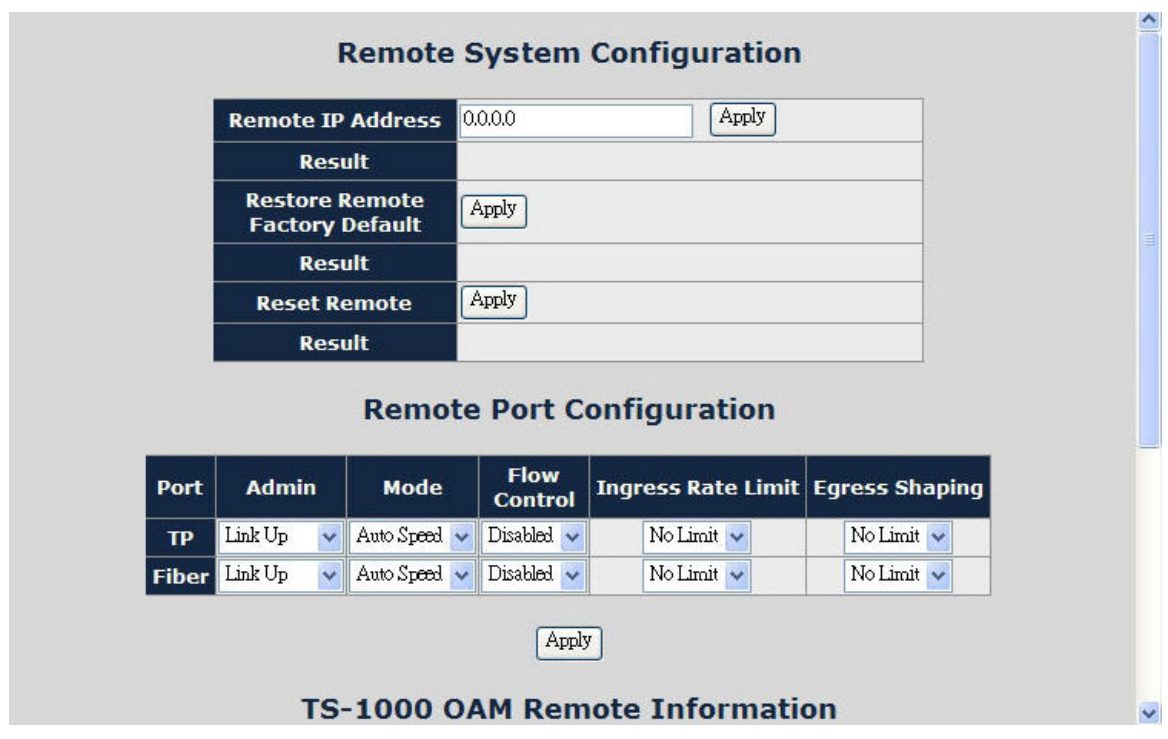

**Figure 42: MC355-1T/1S Remote TS-1000 OAM Setup Web Page screen** 

**Note:** Please use the MC355-1T/1S as the remote device.

### **TS-1000 Loop Back Test**

The TS-1000 Loop Back Test is a manual running loop back test to check the interconnection between two MC355-1T/1S devices.

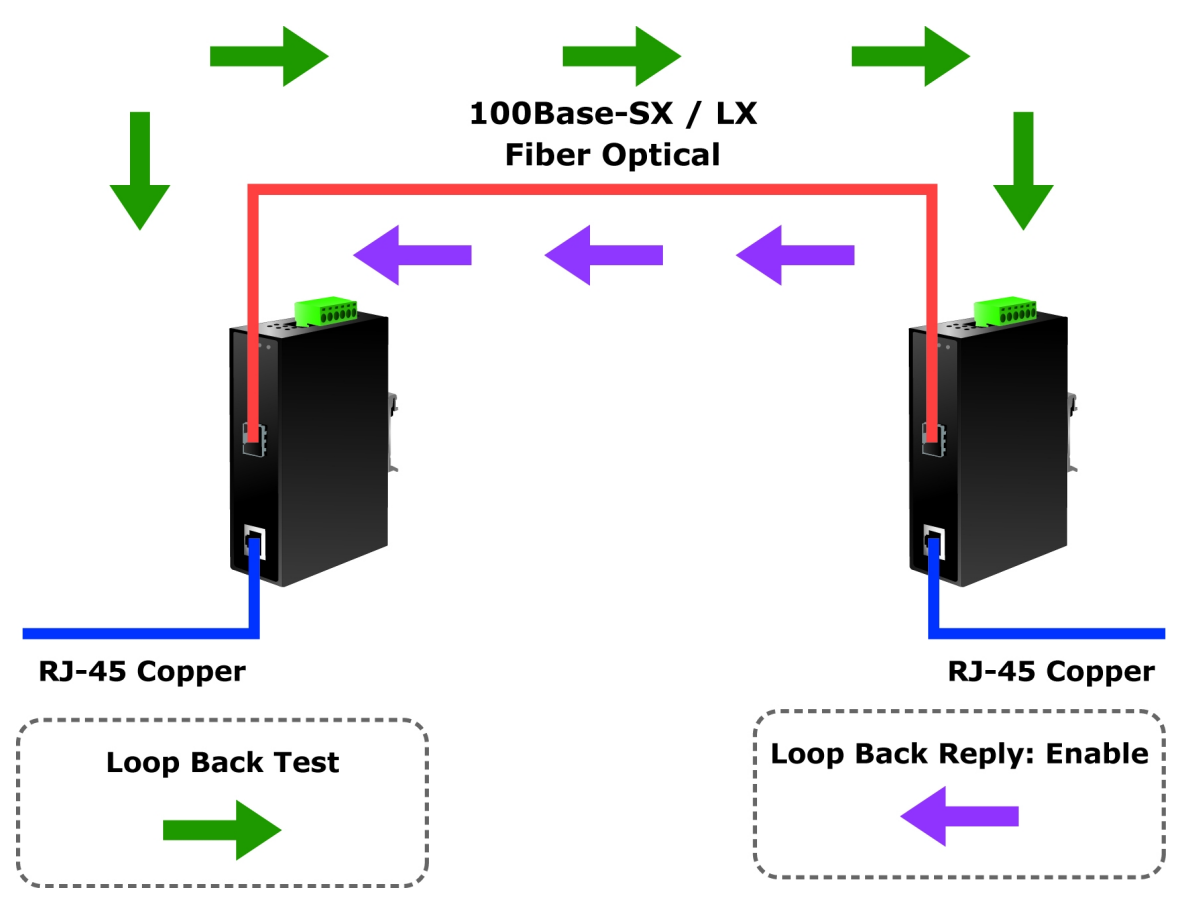

**In-band and out-band Loop back** 

- 1. Instruct center Media Converter to issue an OAM frame to request a loop back test. Terminal begins returning OAM frames as a response to the Media Converter.
- 2. Terminal Media Converter runs at loop back mode.
- 3. Central Media Converter send test frame and terminal Media Converter loop back the frames. Test frames can be generated from central Managed Media Converter's UTP port (Out-Band) or from central Managed Media Converter (In-Band) automatically.
- 4. Center Managed Media Converter check the loop back test result after sending all test frames
- 5. Instruct the central MC355-1T/1S to end the loop back test.

This function provides TS-1000 Loop Back Test of the MC355-1T/1S. Press the "Apply" button to run Loop Back Test and see the TS-1000 Loop Back Test Result of the MC355-1T/1S, also press the "Refresh" button to renew the Web screen.

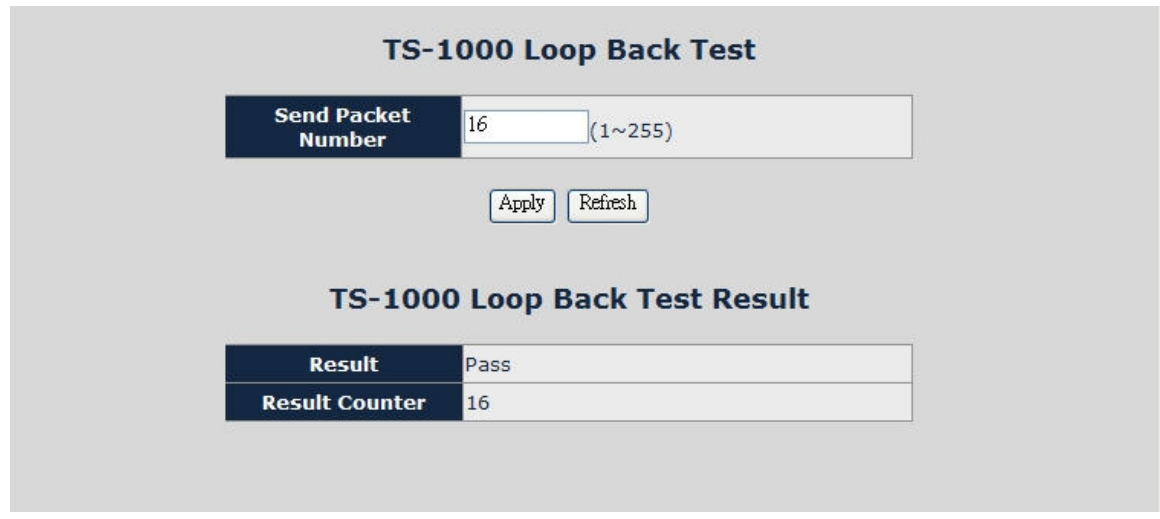

**Figure 43: Remote TS-1000 Loop Back Test Web Page screen** 

The TS-1000 Loop Back Test Web page includes the following configurable data:

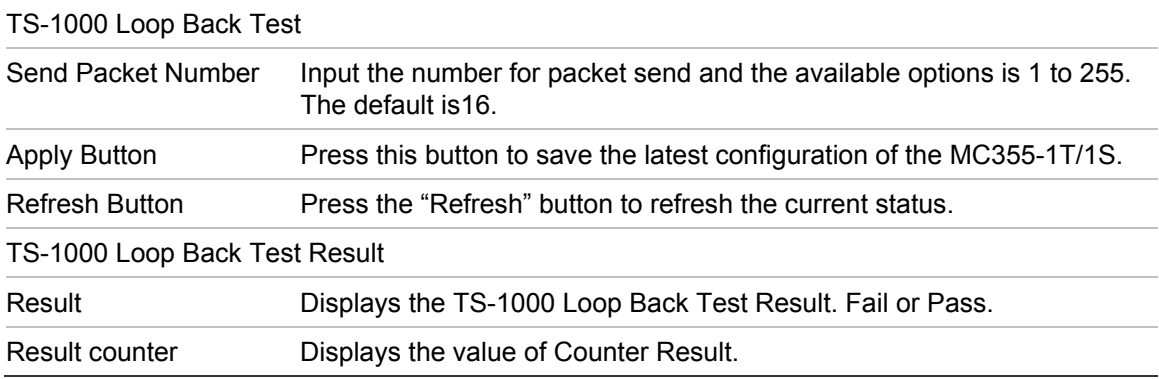

**Note:** Please use the MC355-1T/1S as the remote device.

#### **802.3ah Setup**

When enabling 802.3ah OAM function, all 802.3ah OAMPDU packets will trap to the embedded CPU. The Software will implement an auto discovery procedure. With hardware support, the software controls the 802.3ah remote loop back procedure. Hardware can also detect a dying gasp event and interrupt the CPU

to send a dying gasp event notification OAMPDU. All the other functions defined by 802.3ah are implemented using the embedded CPU.

When the remote device is in loop back mode, the hardware can support changing the looped test frame's DA, SA or both as user defined. Hardware can also be set to not change looped test frame.

This function provides 802.3ah Setup of the MC355-1T/1S. Press the "Apply" button to save the latest configuration of the MC355-1T/1S.

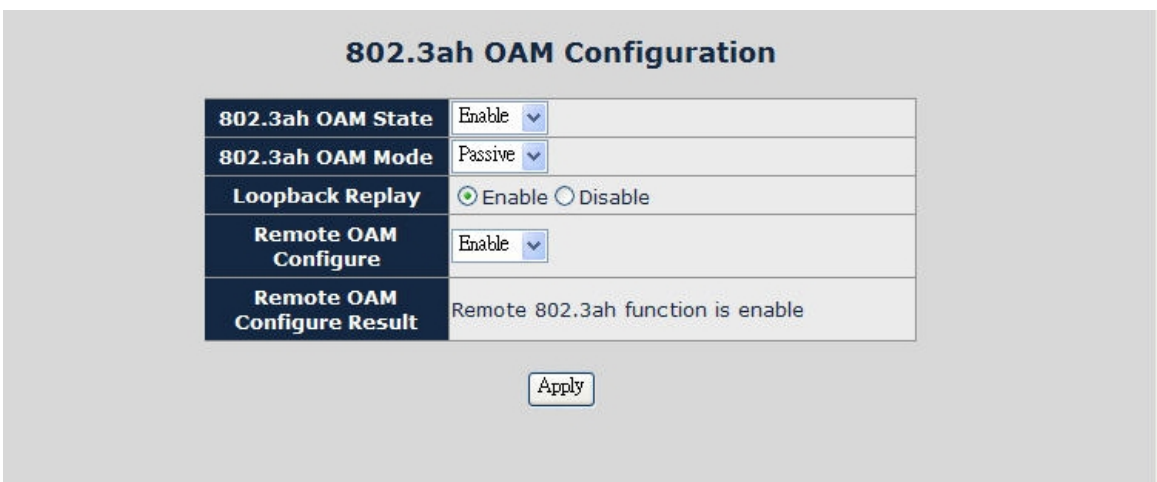

**Figure 44: 802.3ah Setup Web Page screen** 

The 802.3ah Setup Web page includes the following configurable data:

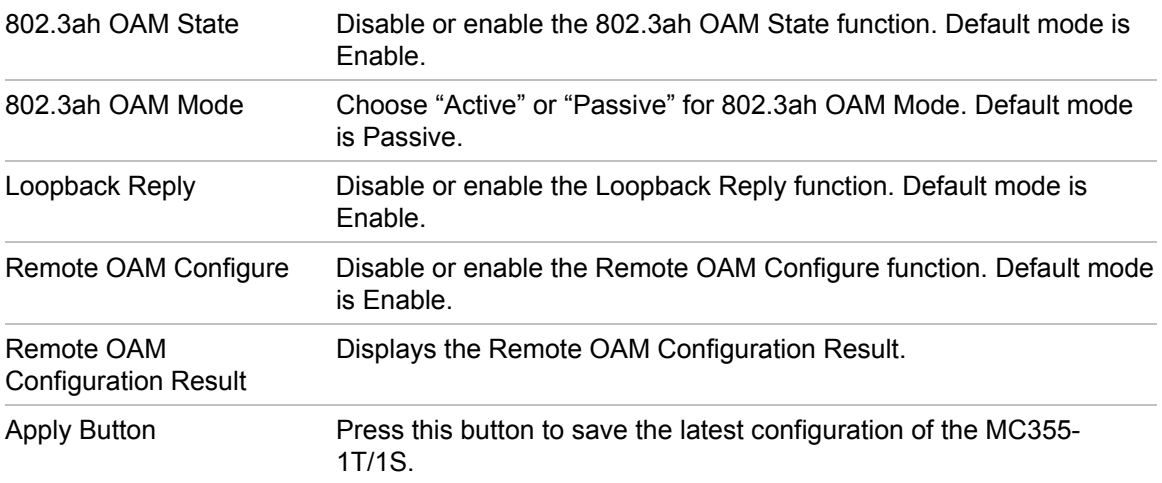

**Note:** The 802.3ah function requires a managed device that also supports 802.3ah function.

Please use the MC355-1T/1S as the remote device.

### **802.3ah Loop Back Test**

The 802.3ah Loop Back Test allows to manually run this loop back test to check the interconnection between two MC355-1T/1S devices, and to assure that the remote 802.3ah function can work correctly.

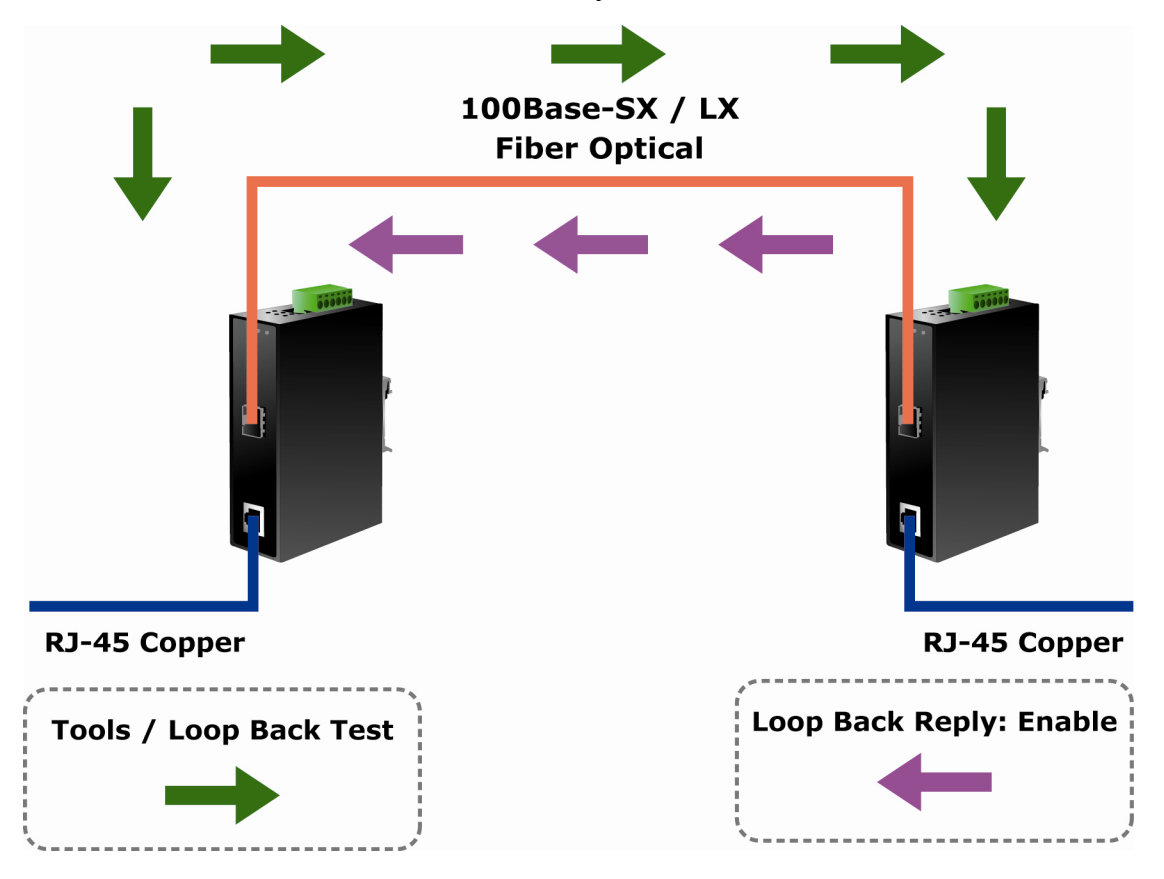

This function provides 802.3ah Loop Back Test of the MC355-1T/1S. To run the 802.3ah Loop Back Test, press the "Apply" button and then "Refresh" button to renew the screen.

 **Figure 45: 802.3ah Loop Back Test Web Page screen** 

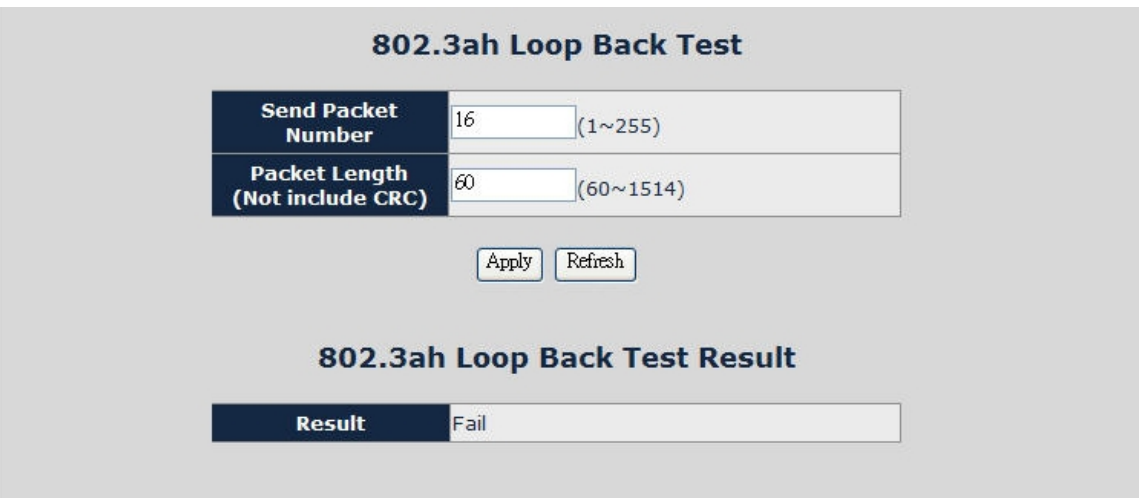

### The 802.3ah Loop Back Test Web page includes the following configurable data:

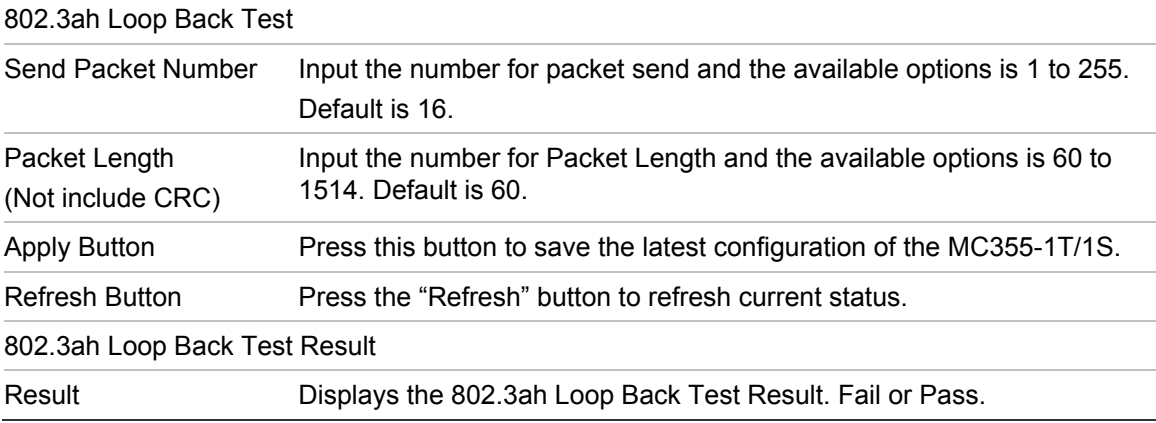

**Note:** The 802.3ah function must work with manageable device that supports 802.3ah function.

Please use the MC355-1T/1S as the remote device.

# <span id="page-54-0"></span>**Security**

This function provides TCP / UDP Filter settings of the MC355-1T/1S. Press the "Apply" button to save the latest configuration of the MC355-1T/1S.

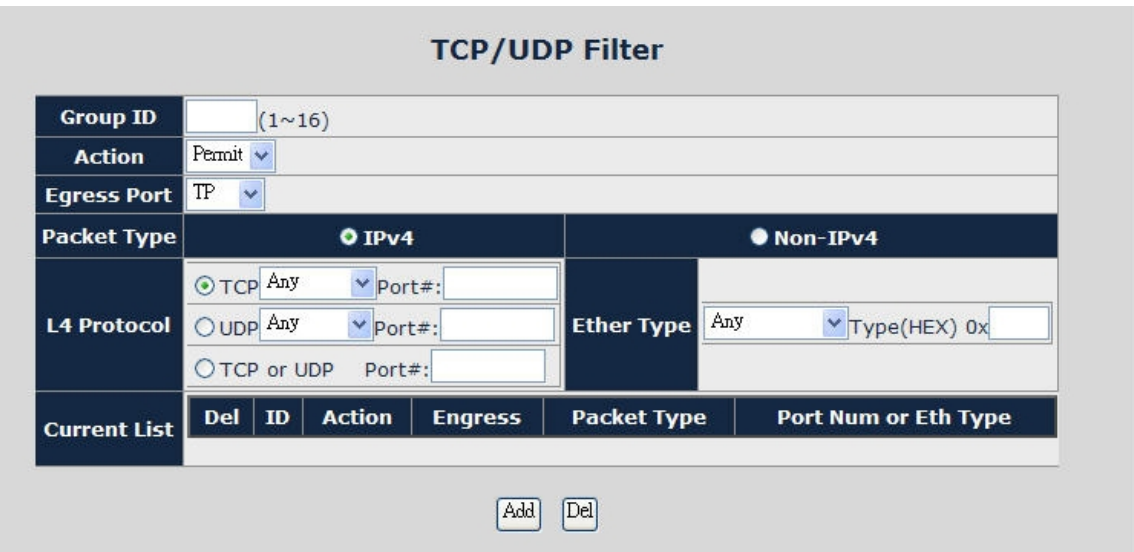

#### **Figure 46: Security setting Web Page screen**

The Quality of Service Web page includes the following configurable data:

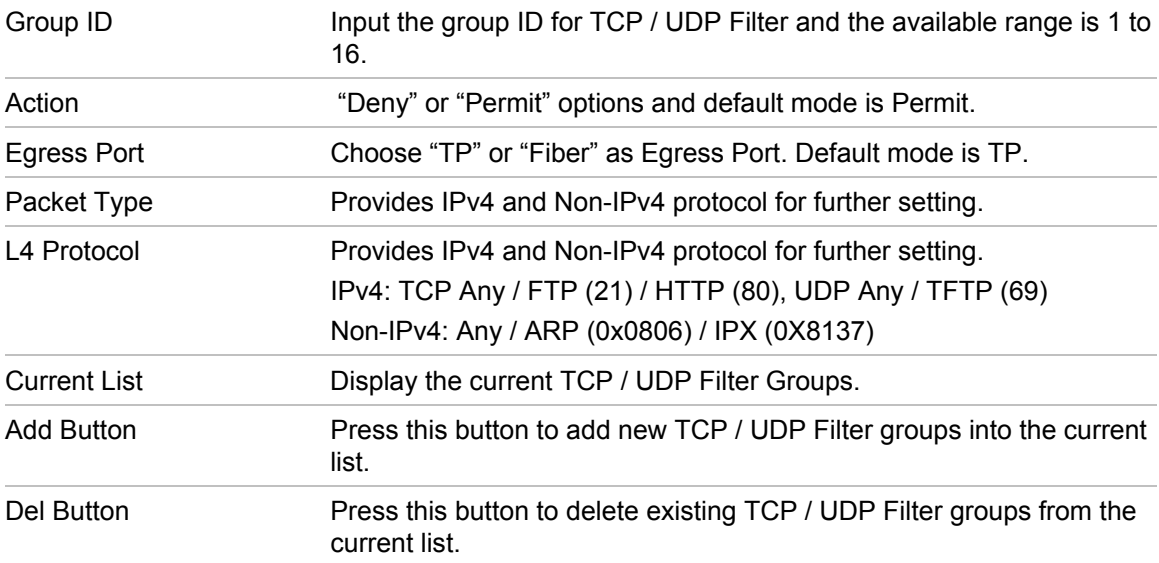

# <span id="page-55-0"></span>**Logout**

This function allows to logout the MC355-1T/1S Media Converter web admin menu. To logout, press the "OK" button on the popup confirmation window as it is illustrated in Figure 47 & 48.

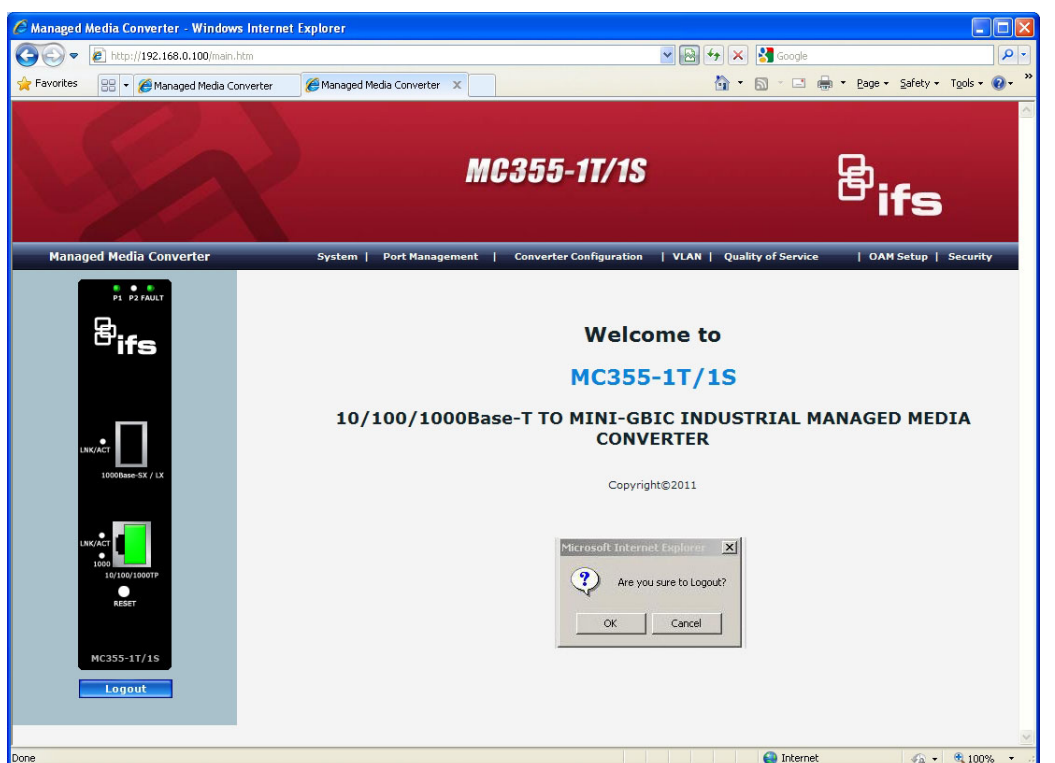

**Figure 47: Logout Web Page screen** 

**Figure 48: Login Web Page screen** 

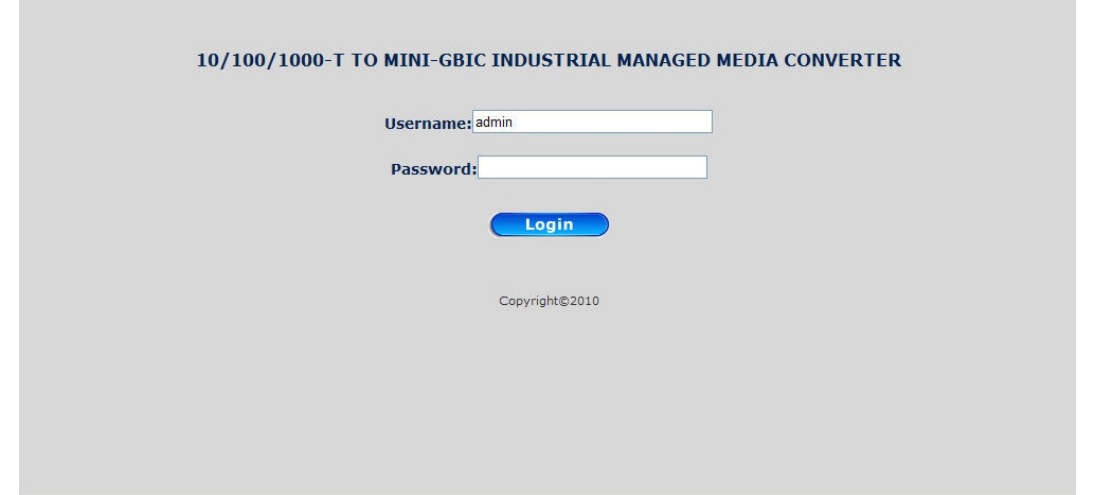

# <span id="page-56-0"></span>**Troubleshooting**

This chapter has supporting information for installers and end-users to solve potential issues being faced with the IFS MC355-1T/1S media converter. If the Media Converter is not functioning properly, make sure the Media Converter was set up according to the instructions in this manual.

### **The Link LED is not lit**

Solution:

1. Check the cable connection and disable duplex mode of the MC355-1T/1S.

2. Check the port configuration of the link partner; and make sure both devices on each end are set with the same configurations.

### **Performance seems poor**

Solution:

Check the full duplex status of the devices. If one of the devices are set to full duplex, and the other to half duplex, transmission performance will be affected negatively.

### **10/100/1000Base-T port link LED is lit, but the traffic is irregular**

Solution:

Check that the attached device is not set to full duplex mode. Some devices use a physical switch to set the duplex mode, while some use software based settings. A physically set full duplex setting may prevent the Auto negotiation feature from recognizing it.

### **Why the device doesn't connect to the network**

Solution:

Please follow these steps: Check the LNK/ACT LED on the MC355-1T/1S. Try another port on the connected device. Make sure the cable is installed properly. Make sure one of the supported types of cables was used. Turn off the power. After waiting briefly, turn the power on again.

### **How can I deal with a forgotten password?**

Solution:

The MC355-1T/1S is equipped with a "Reset" button located on the front panel. Press and hold the button for 10 seconds to reset the device to factory settings. After the device reboots, login to the Web Management page with the default user name and password (admin).

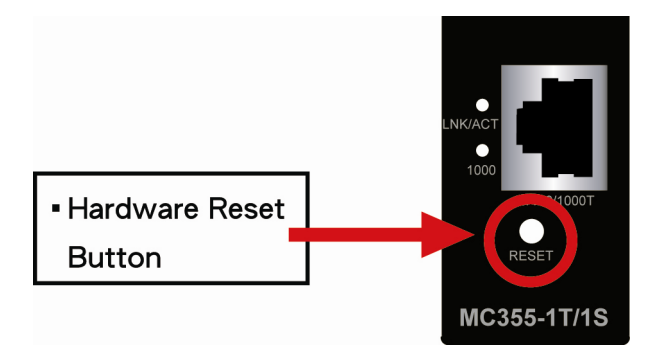

# <span id="page-58-0"></span>**Specifications**

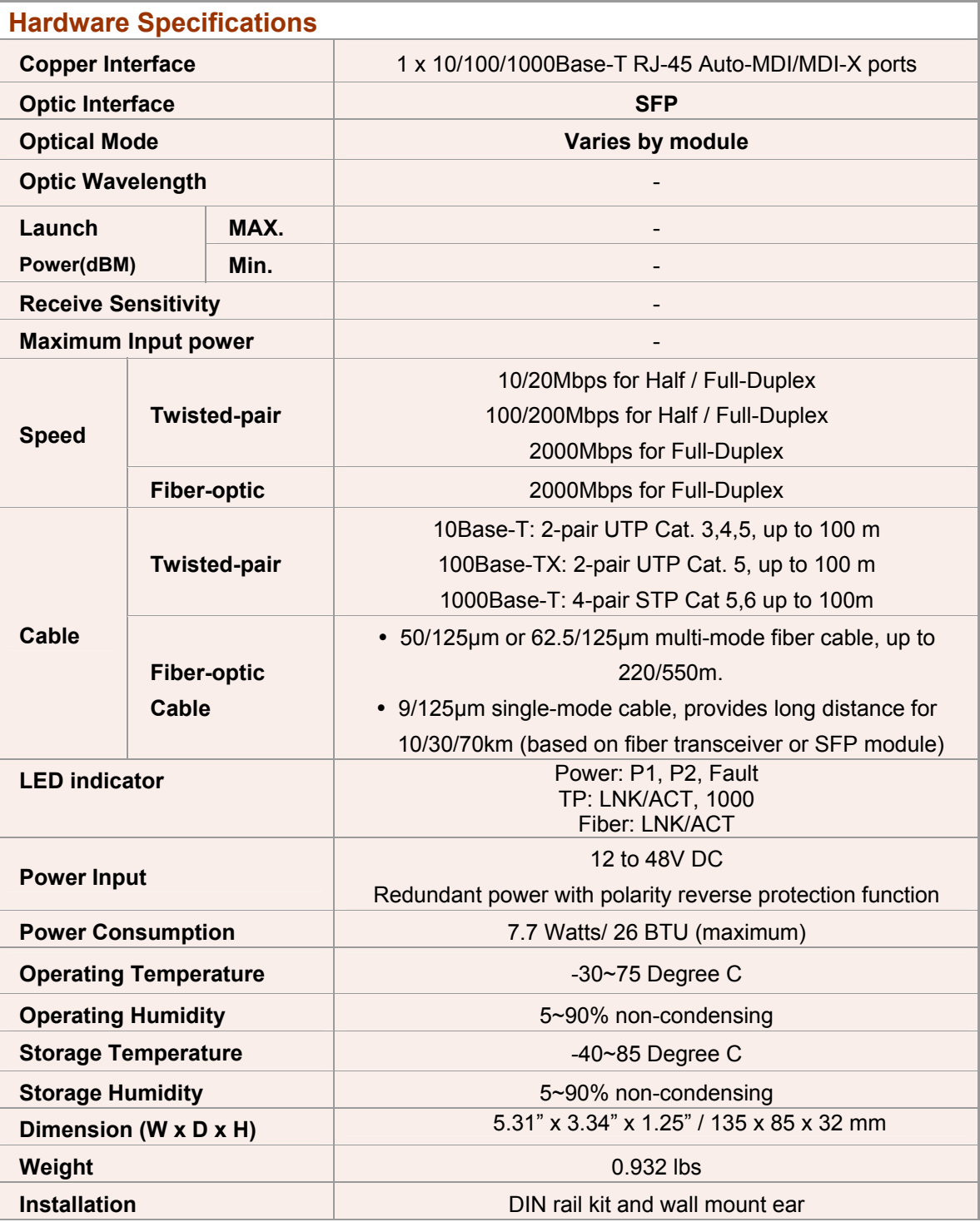

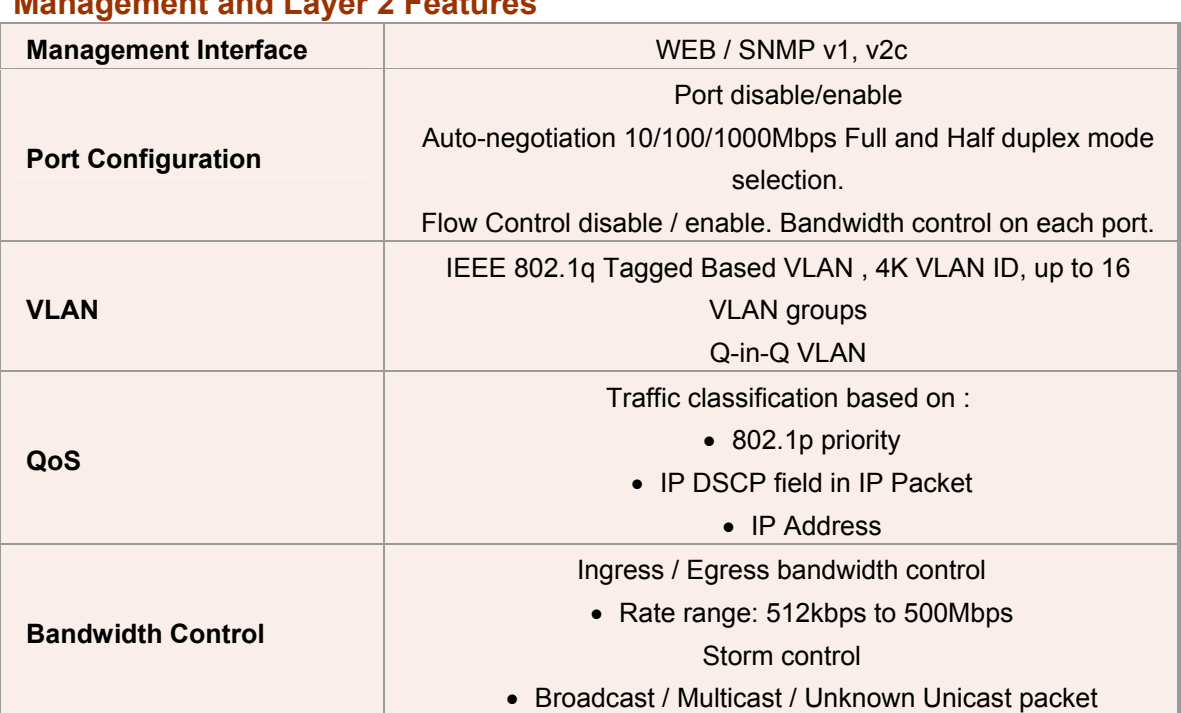

### **Management and Layer 2 Features**

### **Standard Conformance**

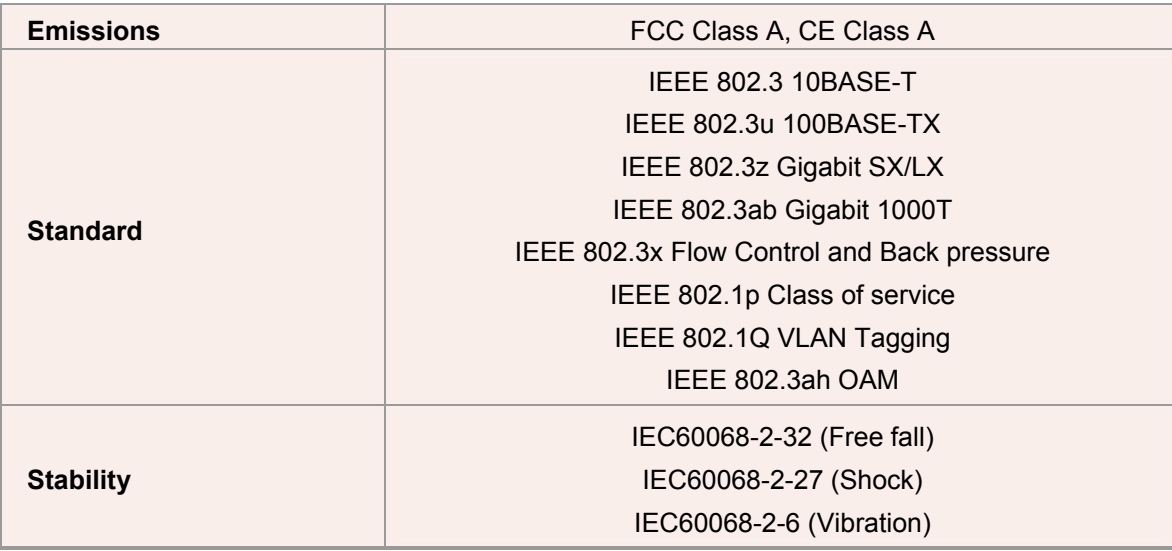

# <span id="page-60-0"></span>**Contacting Technical Support**

Contact technical support if you encounter any difficulties during this installation. Please make sure you have the requested diagnostic or log files ready before you contact us by phone or go to [www.interlogix.com/customer-support](http://www.interlogix.com/customer-support/).

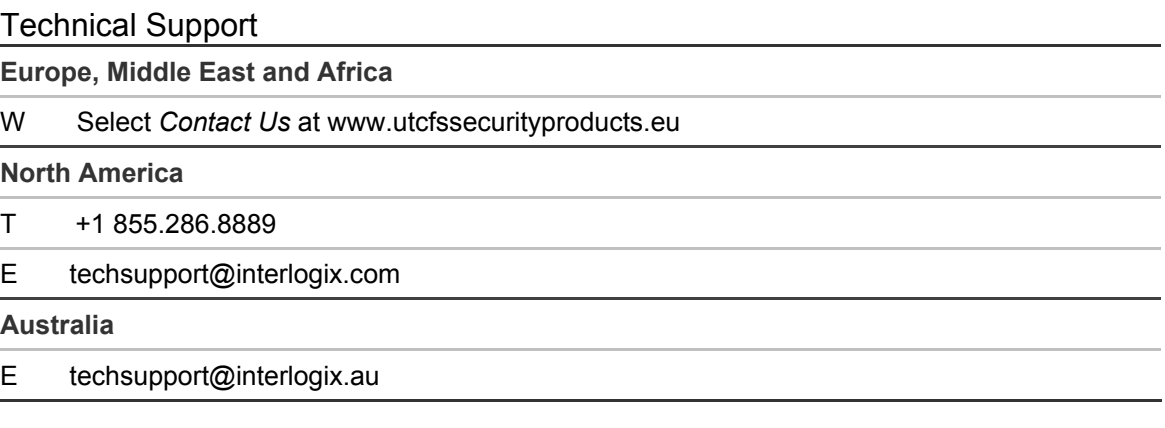

# <span id="page-61-0"></span>**Appendix A Networking Connection**

## **RJ-45 Pin Assignments**

The wiring details are below:

### **1000Mbps, 1000Base T**

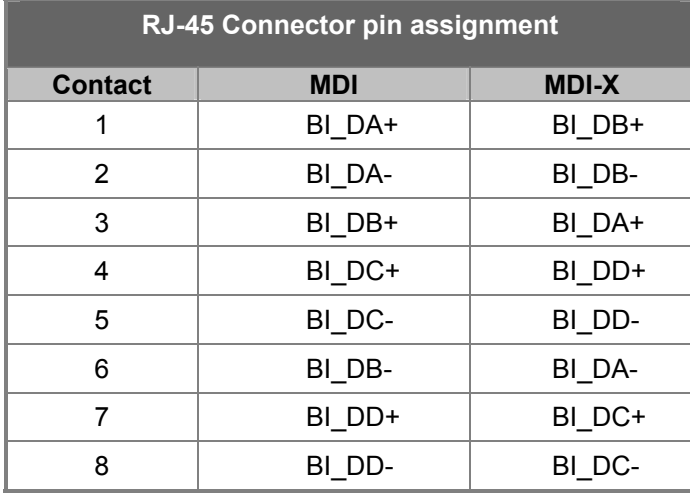

### **10/100Mbps, 10/100Base-TX**

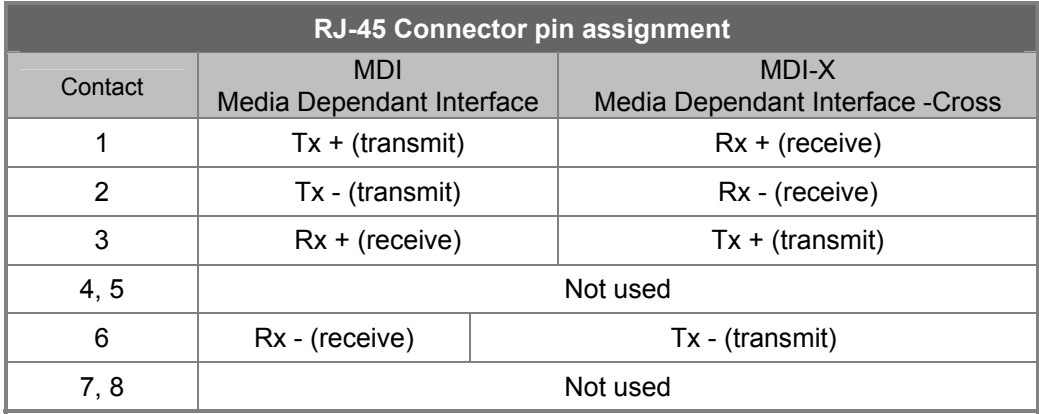

### **RJ-45 Cable Pin Assignments**

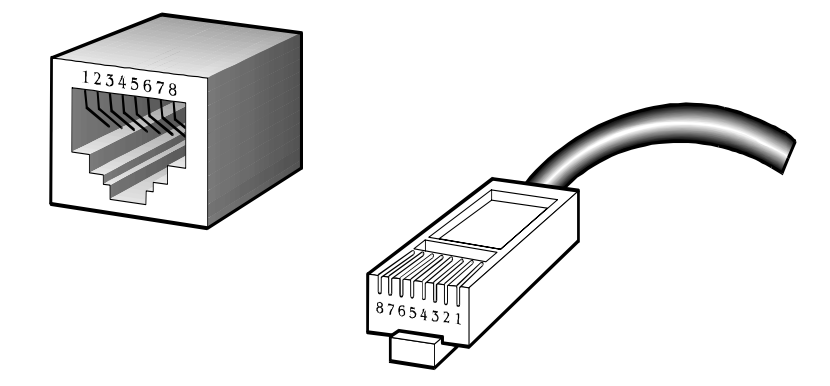

### **The standard RJ-45 receptacle/connector**

There are 8 wires on a standard UTP/STP cable and each wire is color-coded. The following shows the pin allocations and colors of the straight cable and crossover cable connection:

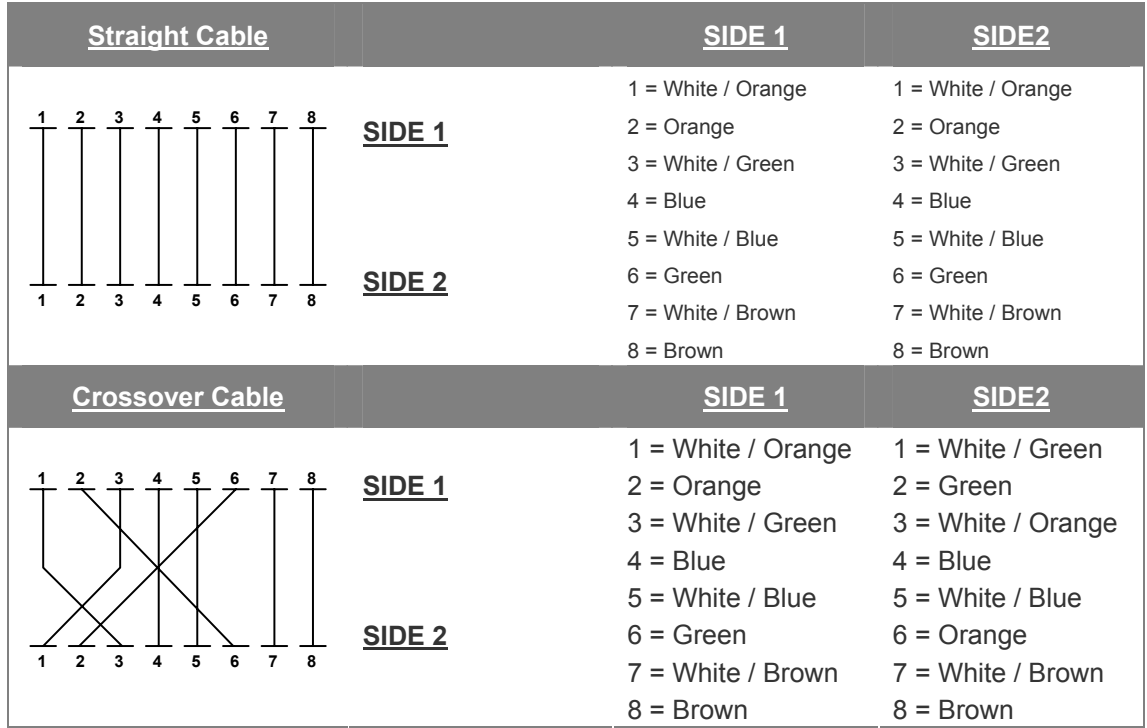

Please make sure your connected cables have the same pin assignments and colors as the above picture before deploying the cables into your network.

# <span id="page-63-0"></span>**Fiber Optic Cable Connection Parameters**

The wiring Details are as follows:

### **Fiber Optical Patch Cables**

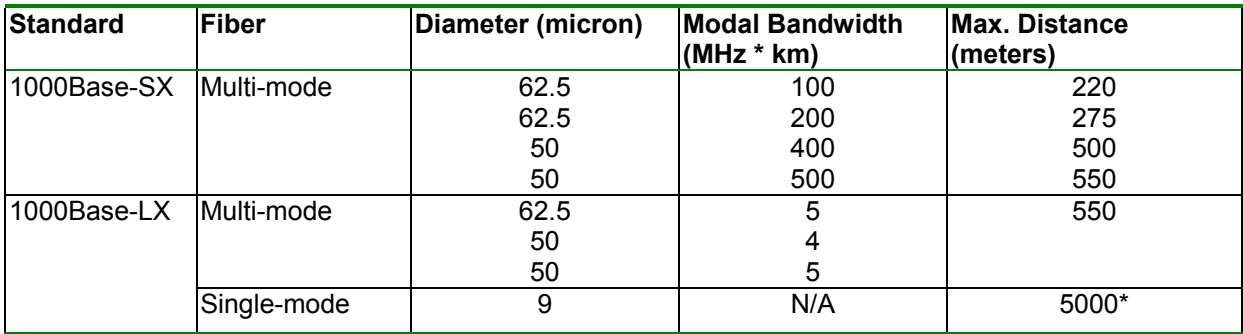